# brother

# Guide de l'utilisateur

## DCP-1512 DCP-1612W

Tous les modèles ne sont pas offerts dans tous les pays.

> Version A CAN-FRE

## <span id="page-1-1"></span>**Numéros de Brother**

### **IMPORTANT**

Pour obtenir une aide technique et opérationnelle, veuillez appeler le service à la clientèle dans le pays où vous avez acheté votre appareil. Les appels doivent être effectués *à partir de* ce pays.

### <span id="page-1-0"></span>**Enregistrez votre produit**

En enregistrant votre produit auprès de la Corporation Internationale Brother, vous serez inscrit en tant que propriétaire d'origine du produit. Votre enregistrement auprès de Brother :

- peut servir à confirmer la date d'achat du produit dans l'éventualité où vous perdriez votre coupon de caisse;
- peut aider dans le cadre d'une déclaration de sinistre en cas de perte du produit s'il est couvert par votre assurance;
- nous permettra de vous informer de nos promotions et des mises à jour concernant votre produit.

Veuillez remplir et télécopier votre fiche de garantie Brother et la feuille d'essai. Pour plus de facilité, enregistrez votre nouveau produit en ligne à l'adresse

**[http://www.brother.com/registration](http://www.brother.com/registration/)**

### <span id="page-1-2"></span>**Questions fréquemment posées (FAQ)**

Le Brother Solutions Center (Centre de solutions Brother) est votre guichet unique pour tous vos besoins concernant le télécopieur/centre multifonction. Vous pouvez télécharger les logiciels et les utilitaires les plus récents et consulter la foire aux questions (FAQ) et les conseils de dépannage pour apprendre à tirer le meilleur parti de votre produit Brother.

### **<http://support.brother.com>**

#### **REMARQUE**

Visitez ce site pour télécharger les mises à jour de pilotes Brother. Pour maintenir les fonctionnalités de votre appareil à jour, visitez ce site pour télécharger la plus récente mise à niveau du microprogramme.

©2018 Brother Industries, Ltd. Tous droits réservés.

### **Pour le service à la clientèle**

**Au Canada :** [www.brother.ca/support](http://www.brother.ca/support)

(Vidéos libre-service/Courriel/Clavardage/Facebook/aide via Twitter)

#### **Adresses des centres de service (Canada uniquement)**

Pour connaître l'adresse d'un centre de service autorisé de Brother, visitez le site [www.brother.ca/support](http://www.brother.ca/support).

## **Commande de consommables**

Pour obtenir des résultats de la meilleure qualité, utilisez uniquement des consommables Brother authentiques en vente chez la plupart des détaillants Brother. Si vous ne trouvez pas le consommable recherché, commandez-le directement de Brother si vous possédez un compte PayPal ou une carte de crédit Visa, MasterCard, Discover ou American Express. Visitez notre site Web pour consulter la gamme complète des accessoires et consommables Brother disponibles à la vente.

#### **REMARQUE**

Au Canada, seules les cartes Visa et MasterCard sont acceptées.

**Au Canada :**

**<http://www.brother.ca>**

#### **Informations de commande**

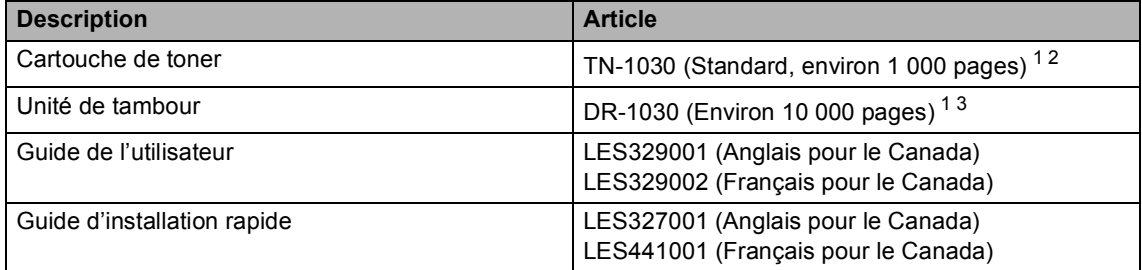

<span id="page-2-0"></span><sup>1</sup> Pages recto de format Letter ou A4.

<span id="page-2-1"></span><sup>2</sup> Le nombre de pages approximatif est déclaré conformément à la norme ISO/IEC 19752.

<span id="page-2-2"></span> $3$  La durée de vie est approximative et peut varier selon le type d'utilisation.

## **Avis d'exclusion de garantie (Canada)**

LE OU LES BAILLEURS DE LICENCES DE BROTHER ET LEURS DIRECTEURS, REPRÉSENTANTS, EMPLOYÉS OU AGENTS (COLLECTIVEMENT DÉSIGNÉS « BAILLEURS DE LICENCES DE BROTHER ») N'ASSURENT AUCUNE GARANTIE, EXPRESSE OU TACITE, Y COMPRIS, MAIS NON DE FAÇON LIMITATIVE, LES GARANTIES TACITES DE QUALITÉ MARCHANDE ET D'APTITUDE À UN USAGE DONNÉ, À L'ÉGARD DU LOGICIEL. LE OU LES BAILLEURS DE LICENCES DE BROTHER N'ASSURENT AUCUNE GARANTIE ET NE FONT AUCUNE DÉCLARATION À L'ÉGARD DE L'UTILISATION OU DES RÉSULTATS DÉCOULANT DE L'UTILISATION DU LOGICIEL POUR CE QUI EST DE L'EXACTITUDE, DE LA FIABILITÉ, DE LA MISE À NIVEAU OU AUTRE DE CE DERNIER. TOUT RISQUE LIÉ AUX RÉSULTATS ET AUX PERFORMANCES DU LOGICIEL EST INTÉGRALEMENT ASSUMÉ PAR VOUS. L'EXCLUSION DES GARANTIES TACITES N'EST PAS AUTORISÉE DANS CERTAINES PROVINCES DU CANADA. L'EXCLUSION CI-DESSUS PEUT NE PAS S'APPLIQUER À VOTRE CAS.

EN AUCUN CAS, LE OU LES BAILLEURS DE LICENCES DE BROTHER NE SAURAIENT ÊTRE TENUS RESPONSABLES DES DOMMAGES ACCESSOIRES, ACCIDENTELS OU INDIRECTS (Y COMPRIS LES DOMMAGES-INTÉRÊTS POUR LA PERTE DE BÉNÉFICES, L'INTERRUPTION DES AFFAIRES, LA PERTE D'INFORMATIONS COMMERCIALES OU AUTRE) DÉCOULANT DE L'UTILISATION OU DE L'IMPOSSIBILITÉ D'UTILISER CE LOGICIEL MÊME SI LES BAILLEURS DE LICENCES DE BROTHER ONT ÉTÉ AVISÉS DE LA POSSIBILITÉ DE CES DOMMAGES. CERTAINES PROVINCES DU CANADA N'AUTORISANT PAS L'EXCLUSION OU LA LIMITATION DES RESPONSABILITÉS POUR LES DOMMAGES ACCESSOIRES OU ACCIDENTELS, LES LIMITATIONS CI-DESSUS PEUVENT NE PAS S'APPLIQUER À VOTRE CAS. DANS TOUS LES CAS, LA RESPONSABILITÉ QUE LES BAILLEURS DE LICENCES DE BROTHER ONT ENVERS VOUS À L'ÉGARD DES DOMMAGES RÉELS, QUELLE QU'EN SOIT L'ORIGINE ET QUELLE QUE SOIT LA FORME DE L'ACTION (CONTRAT, TORT (Y COMPRIS LA NÉGLIGENCE), RESPONSABILITÉ DU FAIT DU PRODUIT OU AUTRE), SERA LIMITÉE À 50 \$.

## **Avis de rédaction et de publication**

Le présent guide décrivant le produit et ses spécifications les plus récentes a été rédigé et publié sous la supervision de Brother Industries Ltd.

Le contenu du présent guide et les caractéristiques de ce produit peuvent être modifiés sans préavis.

La société Brother se réserve le droit d'apporter des modifications sans préavis aux caractéristiques et aux informations contenues dans la documentation. Elle ne saurait être tenue responsable de quelque dommage que ce soit (y compris des dommages consécutifs) résultant de la confiance accordée aux informations présentées, y compris, mais sans limitation, les erreurs typographiques ou autres en rapport avec la publication.

## **Guides de l'utilisateur et endroits où les trouver**

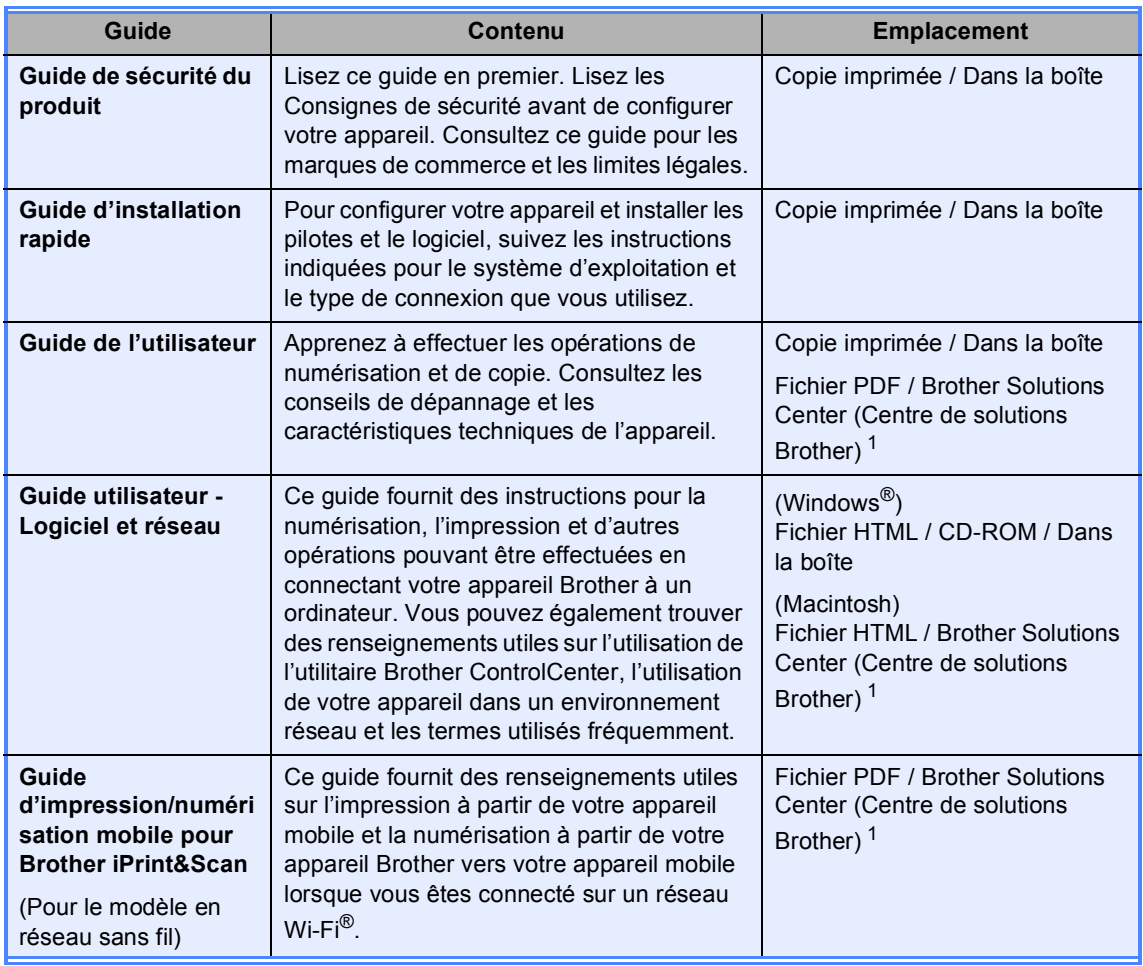

<span id="page-4-0"></span><sup>1</sup> Visitez notre site <http://support.brother.com>.

## Table des matières

#### $\mathbf{1}$ Informations générales

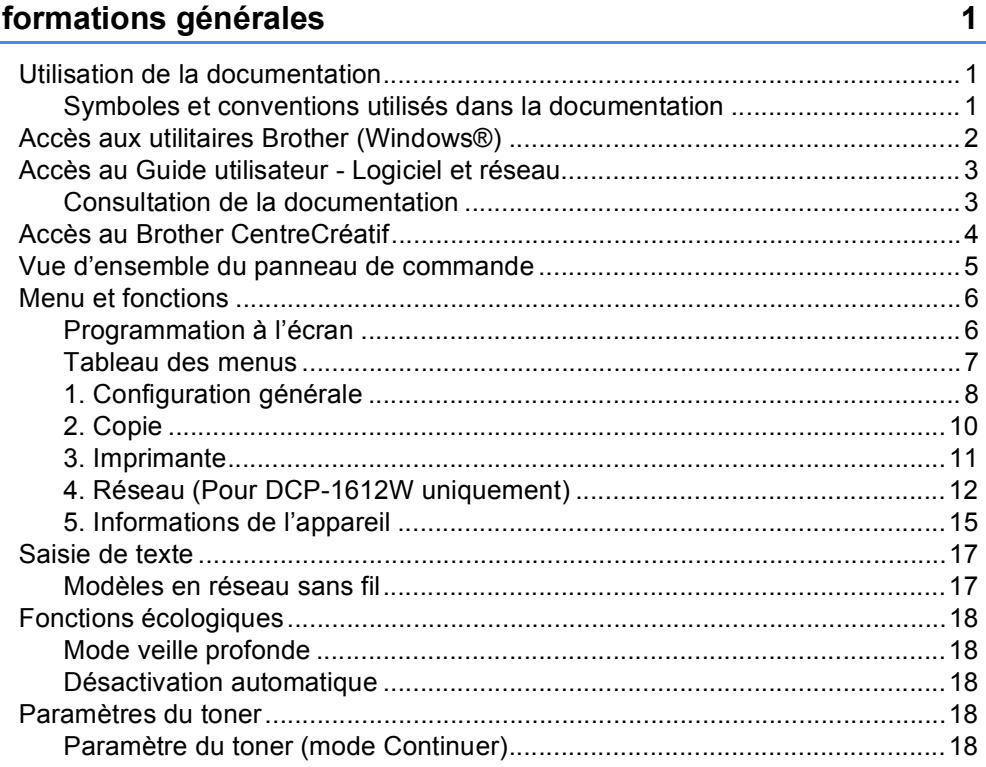

#### Paramètre du papier  $\overline{2}$

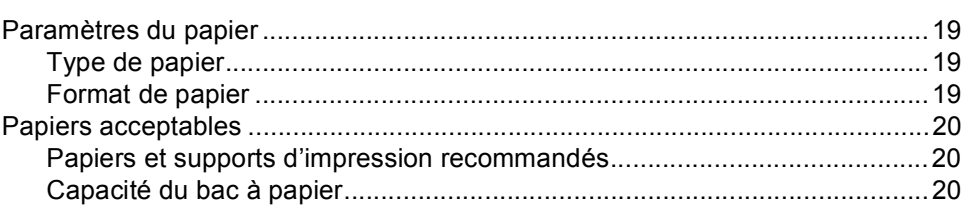

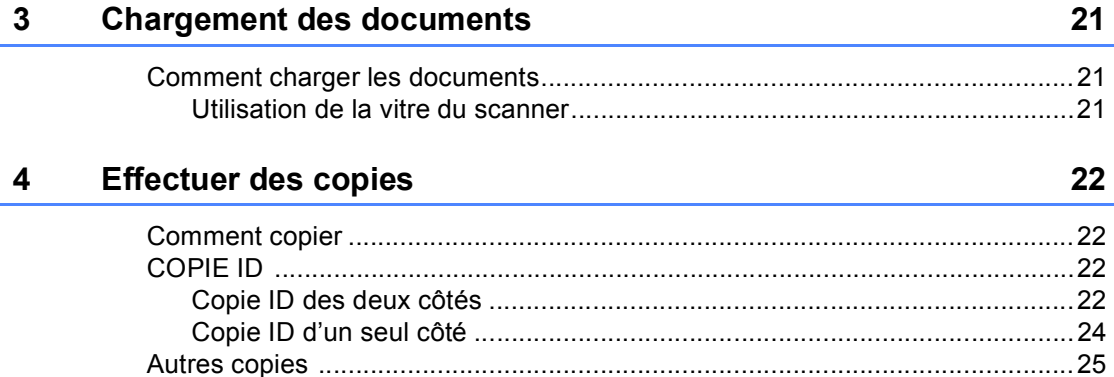

19

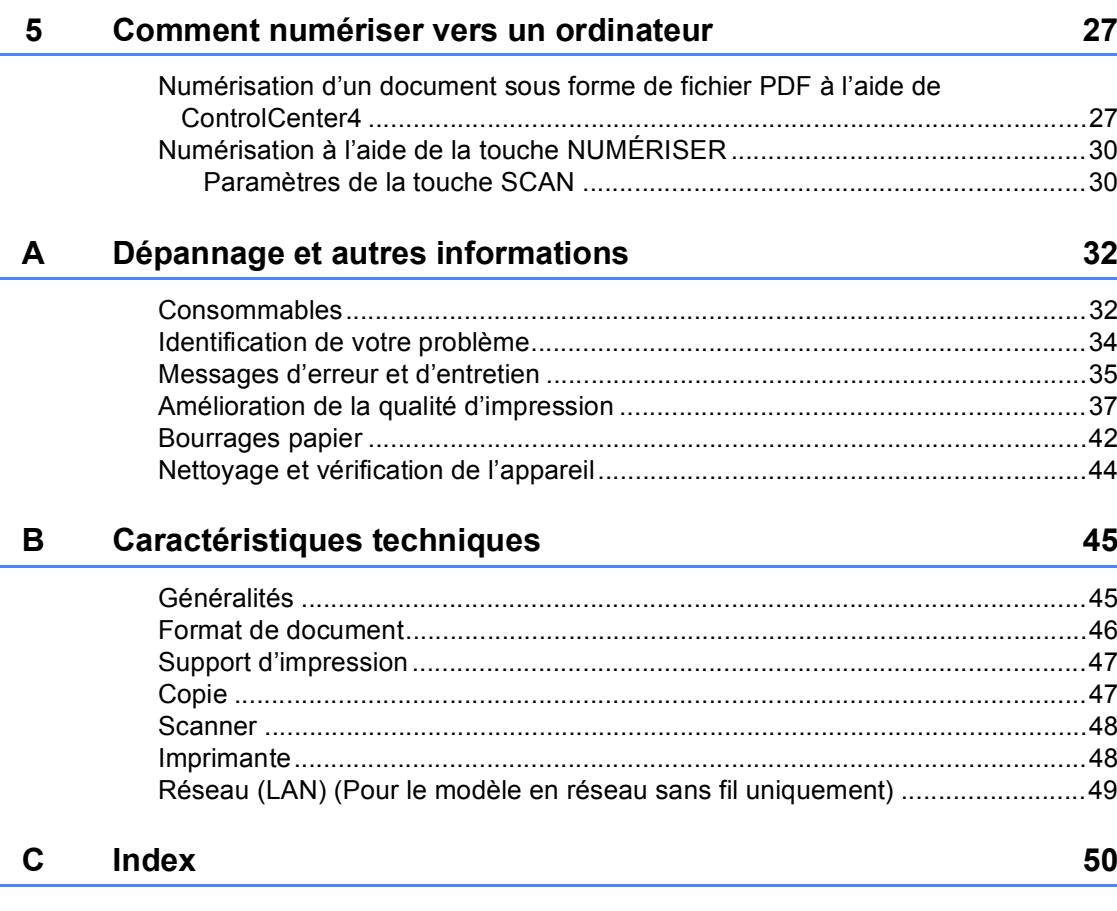

**1**

## <span id="page-7-0"></span>**Informations générales <sup>1</sup>**

## <span id="page-7-1"></span>**<sup>1</sup> Utilisation de la documentation <sup>1</sup>**

Merci d'avoir acheté un appareil Brother. La lecture de la documentation vous permettra d'en optimiser son usage.

### <span id="page-7-2"></span>**Symboles et conventions utilisés dans la documentation <sup>1</sup>**

Les symboles et conventions utilisés dans cette documentation sont les suivants.

## A AVERTISSEMENT

AVERTISSEMENT indique une situation potentiellement dangereuse qui, si elle n'est pas évitée, peut provoquer des blessures graves ou mortelles.

## **IMPORTANT**

IMPORTANT indique une situation potentiellement dangereuse qui, si elle n'est pas évitée, peut provoquer des dommages matériels ou une perte de fonctionnalité du produit.

### **REMARQUE**

REMARQUE spécifie l'environnement de fonctionnement, les conditions d'installation ou les conditions spéciales d'utilisation.

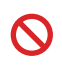

Les icônes d'interdiction indiquent des actions à proscrire.

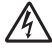

Les icônes de danger électrique vous avertissent d'un danger de décharges électriques.

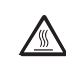

Les icônes de surface chaude vous avertissent d'un danger de brûlure si vous touchez les pièces chaudes de l'appareil.

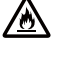

Les icônes de risque d'incendie vous avisent de la possibilité d'un incendie.

**Gras** Les caractères gras identifient les touches sur le panneau de commande de l'appareil ou à l'écran de l'ordinateur.

- *Italiques* Les caractères en italiques soulignent un point important ou vous renvoient à une rubrique connexe.
- Courier New La police de caractère Courier New identifie les messages qui s'affichent à l'écran ACL de l'appareil.

Respectez toutes les consignes et tous les avertissements inscrits sur l'appareil.

### **REMARQUE**

- La plupart des illustrations dans ce Guide de l'utilisateur présentent le DCP-1612W.
- Ce Guide de l'utilisateur s'applique aux modèles suivants :
	- Pour les modèles en réseau sans fil : DCP-1612W

Chapitre 1

## <span id="page-8-0"></span>**Accès aux utilitaires Brother (Windows®) <sup>1</sup>**

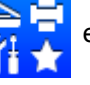

Brother Utilities **of Lands de lancement d'application qui vous offre un accès** 

pratique à toutes les applications Brother installées sur votre appareil.

(Windows<sup>®</sup> XP, Windows Vista®, Windows® 7, Windows Server<sup>®</sup> 2003, Windows Server<sup>®</sup> 2008 et Windows Server® 2008 R2)

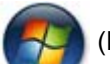

Cliquez sur (**Démarrer**) > **Tous les programmes** > **Brother** > **Brother Utilities**.

(Windows® 8 et Windows Server® 2012)

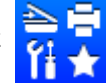

Touchez ou double-cliquez (**Brother Utilities**) dans l'écran Démarrer ou sur le

bureau.

(Windows® 8.1 et Windows Server® 2012 R2)

Déplacez votre souris vers le coin inférieur gauche de l'écran **Démarrer** et cliquez sur (si vous utilisez un appareil tactile, faites glisser vers le haut à partir du bas de l'écran **Démarrer** pour afficher l'écran **Applications**). Lorsque l'écran **Applications** s'affiche,

touchez ou cliquez sur (**Brother Utilities**).

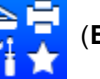

Sélectionnez votre appareil.

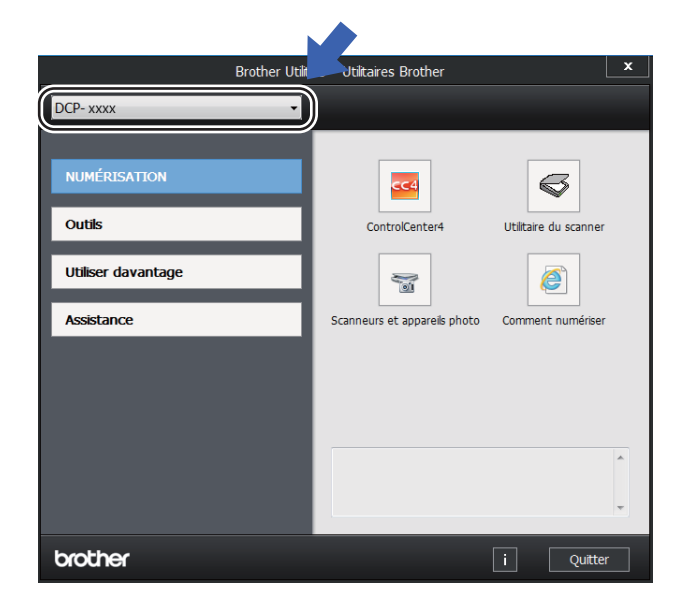

c Choisissez l'opération que vous souhaitez utiliser.

## <span id="page-9-0"></span>**Accès au Guide utilisateur - Logiciel et réseau <sup>1</sup>**

Ce Guide de l'utilisateur ne contient pas toutes les informations sur l'appareil, telles que les procédures d'utilisation des fonctions avancées de l'imprimante, du scanner et du réseau <sup>[1](#page-9-2)</sup>. Pour vous renseigner sur ces fonctions, lisez le Guide utilisateur - Logiciel

et réseau qui se trouve sur le CD-ROM

d'installation pour les utilisateurs Windows®.

Les utilisateurs Macintosh peuvent lire le Guide utilisateur - Logiciel et réseau en le téléchargeant à partir du Brother Solutions Center [\(http://support.brother.com\)](http://support.brother.com).

<span id="page-9-2"></span><sup>1</sup> Modèles en réseau sans fil

### <span id="page-9-1"></span>**Consultation de la documentation <sup>1</sup>**

#### **Consultation de la documentation (Windows®) <sup>1</sup>**

(Windows® 7/Windows Vista®/Windows® XP)

Cliquez sur (**Démarrer**) > **Tous les** 

**programmes** > **Brother** > **Brother Utilities**,

puis cliquez sur la liste déroulante et sélectionnez le nom de votre modèle (s'il n'est pas déjà sélectionné). Cliquez sur **Assistance** dans la barre de navigation de gauche, puis cliquez sur **Guides de l'utilisateur**.

(Windows® 8)

Cliquez sur (**Brother Utilities**), puis

cliquez sur la liste déroulante et sélectionnez le nom de votre modèle (s'il n'est pas déjà sélectionné). Cliquez sur **Assistance** dans la barre de navigation de gauche, puis cliquez sur **Guides de l'utilisateur**.

Si vous n'avez pas installé le logiciel, vous trouverez la documentation sur le CD-ROM d'installation en procédant comme suit :

Allumez votre ordinateur. Insérez le CD-ROM d'installation dans le lecteur de CD-ROM.

#### **REMARQUE**

Si l'écran Brother ne s'affiche pas, accédez à **Ordinateur** (**Poste de travail**). (Pour Windows® 8 : Cliquez sur l'icône

(**Explorateur de fichiers**) dans la

barre des tâches, puis accédez à **Ordinateur**.)

Double-cliquez sur l'icône du CD-ROM, puis double-cliquez sur **start.exe**.

Si l'écran de nom de modèle s'affiche, cliquez sur le nom de votre modèle.

Si l'écran des langues s'affiche, cliquez sur votre langue. Le menu principal du CD-ROM s'affiche.

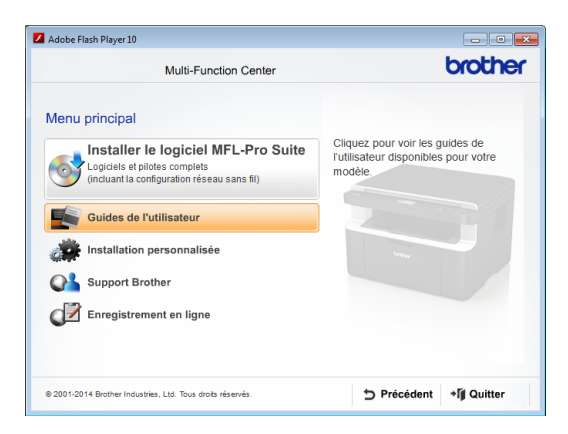

Chapitre 1

- d Cliquez sur **Guides de l'utilisateur**.
- e Cliquez sur **Guides de l'utilisateur sur le CD-ROM**. Si l'écran des pays s'affiche, choisissez votre pays, puis cliquez sur le document que vous souhaitez lire.

#### **Comment trouver les instructions de configuration du réseau (Pour les modèles en réseau sans fil) <sup>1</sup>**

Votre appareil peut être connecté à un réseau sans fil.

Instructions de configuration de base, >> Guide d'installation rapide.

Si votre point d'accès ou routeur sans fil prend en charge Wi-Fi Protected Setup ou AOSS™, >> Guide d'installation rapide.

Pour de plus amples renseignements sur la configuration du réseau, >> Guide utilisateur - Logiciel et réseau.

## <span id="page-10-0"></span>**Accès au Brother CentreCréatif <sup>1</sup>**

Si vous utilisez Windows<sup>®</sup>, double-cliquez

sur l'icône (Brother CentreCréatif) de

votre bureau pour accéder à notre site Web GRATUIT qui propose de nombreuses ressources facilitant la création et l'impression de documents personnalisés pour une utilisation au bureau et à la maison avec des photos, du texte et une touche de créativité.

Les utilisateurs Mac peuvent accéder au Brother CentreCréatif à cette adresse Web : [http://www.brother.com/creativecenter.](http://www.brother.com/creativecenter)

## <span id="page-11-0"></span>**Vue d'ensemble du panneau de commande <sup>1</sup>**

Les illustrations du panneau de commande dans ce Guide de l'utilisateur présentent le DCP-1612W.

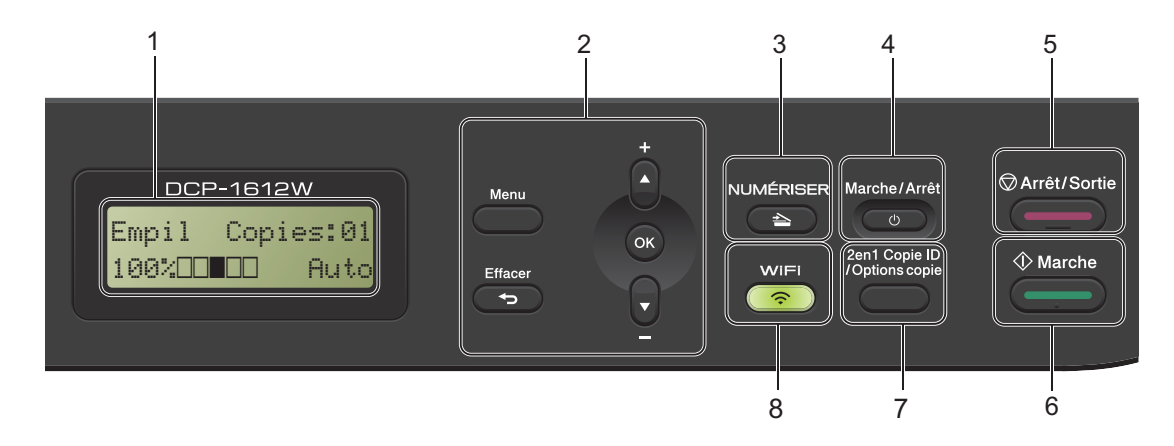

#### <span id="page-11-1"></span>**1 ACL**

Affiche des messages pour vous aider à configurer et utiliser votre appareil.

#### **2 Touches de menu :**

#### **Menu**

Permet d'accéder au menu afin de

programmer les paramètres de votre appareil. **Effacer**

Permet de supprimer des données entrées ou d'annuler le réglage actuel.

#### **OK**

Permet d'enregistrer vos paramètres et de confirmer les messages ACL sur l'appareil.

#### **V** ou A

Appuyez pour faire défiler les menus et les options.

#### **3 NUMÉRISER**

Permet d'utiliser l'appareil en mode SCAN.

#### **4 Marche/Arrêt**

Appuyez sur  $\bigcirc$   $\bigcirc$  pour allumer l'appareil.

Maintenez enfoncée la touche  $\begin{pmatrix} 0 & \cdots \end{pmatrix}$  pour éteindre l'appareil.

#### **5 Arrêt/Sortie**

Permet d'annuler une opération ou de quitter un menu. Appuyez sur cette touche pour annuler la tâche d'impression.

#### **6 Marche**

<span id="page-11-2"></span>Permet de commencer à faire des copies ou numériser.

#### **7 2en1Copie ID/Options copie (DCP-1612W)**

Vous pouvez copier les deux faces de votre carte d'identité sur une seule page en conservant la taille originale de la carte. Vous pouvez choisir rapidement et facilement des réglages provisoires pour la copie.

#### <span id="page-11-3"></span>**Options copie (DCP-1512)**

Vous pouvez choisir rapidement et facilement des réglages provisoires pour la copie.

#### **8 2en1Copie ID (DCP-1512)**

Vous pouvez copier les deux faces de votre carte d'identité sur une seule page en conservant la taille originale de la carte.

#### <span id="page-11-4"></span>**WiFi (DCP-1612W)**

Appuyez sur le bouton **WiFi** et lancez le programme d'installation sans fil sur votre ordinateur. Suivez les instructions à l'écran pour configurer une connexion sans fil entre l'appareil et votre réseau.

Lorsque le témoin WiFi s'allume, votre appareil Brother est connecté à un point d'accès sans fil. Lorsque le témoin WiFi clignote, la connexion sans fil est interrompue ou votre appareil est en cours de connexion à un point d'accès sans fil.

## <span id="page-12-0"></span>**Menu et fonctions**

### <span id="page-12-1"></span>**Programmation à l'écran <sup>1</sup>**

Votre appareil est conçu pour être simple d'utilisation. L'écran ACL vous permet d'effectuer la programmation à l'écran à l'aide des touches de menu.

#### **Comment accéder au mode du menu <sup>1</sup>**

- **Appuyez sur Menu.**
- 2 Pour défiler dans chaque niveau de menu, appuyez sur  $\blacktriangle$  ou  $\nabla$ .
- **3** Appuyez sur OK lorsque l'option souhaitée s'affiche à l'écran ACL. L'écran ACL affiche alors le prochain niveau de menu.
- 4 Appuyez sur  $\triangle$  ou  $\nabla$  pour défiler vers votre prochaine sélection de menu, puis appuyez sur **OK**.
- **b** Appuyez sur **▲** ou ▼ pour afficher l'option souhaitée, puis appuyez sur **OK**.

Lorsque vous terminez la configuration d'une option, l'écran ACL affiche Confirmé.

f Appuyez sur **Arrêt/Sortie** pour quitter le mode du menu.

### <span id="page-13-0"></span>**Tableau des menus <sup>1</sup>**

En utilisant le tableau des menus, vous pouvez modifier les paramètres de votre appareil en appuyant sur  $\triangle$ ,  $\nabla$  et OK.

Appuyez sur Menu, et selon ce qui s'affiche à l'écran ACL, appuyez sur  $\blacktriangle$  et  $\nabla$  pour afficher différentes options de menu. Appuyez sur **OK** pour sélectionner une option.

Dans l'exemple ci-dessous, le paramètre du type de papier est modifié de Ordinaire à Papier recyclé.

**1. Prog. Général**

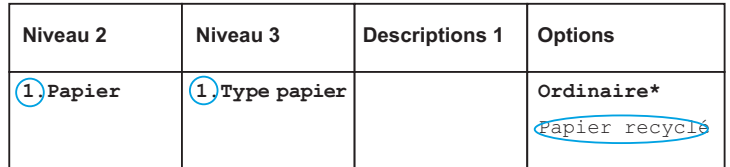

- **1** Appuyez sur Menu.
- **2** Appuyez sur  $\triangle$  ou  $\nabla$  pour choisir 1. Prog. Général. Appuyez sur **OK**.
- **3** Appuyez sur  $\triangle$  ou  $\nabla$  pour choisir 1. Papier. Appuyez sur **OK**.
- **4** Appuyez sur  $\triangle$  ou  $\nabla$  pour choisir 1. Type papier. Appuyez sur **OK**.
- **5** Appuyez sur  $\triangle$  ou  $\nabla$  pour choisir Papier recyclé. Appuyez sur **OK**.
- f Appuyez sur **Arrêt/Sortie**.

Chapitre 1

## <span id="page-14-0"></span>**1. Configuration générale <sup>1</sup>**

### **1. Prog. Général**

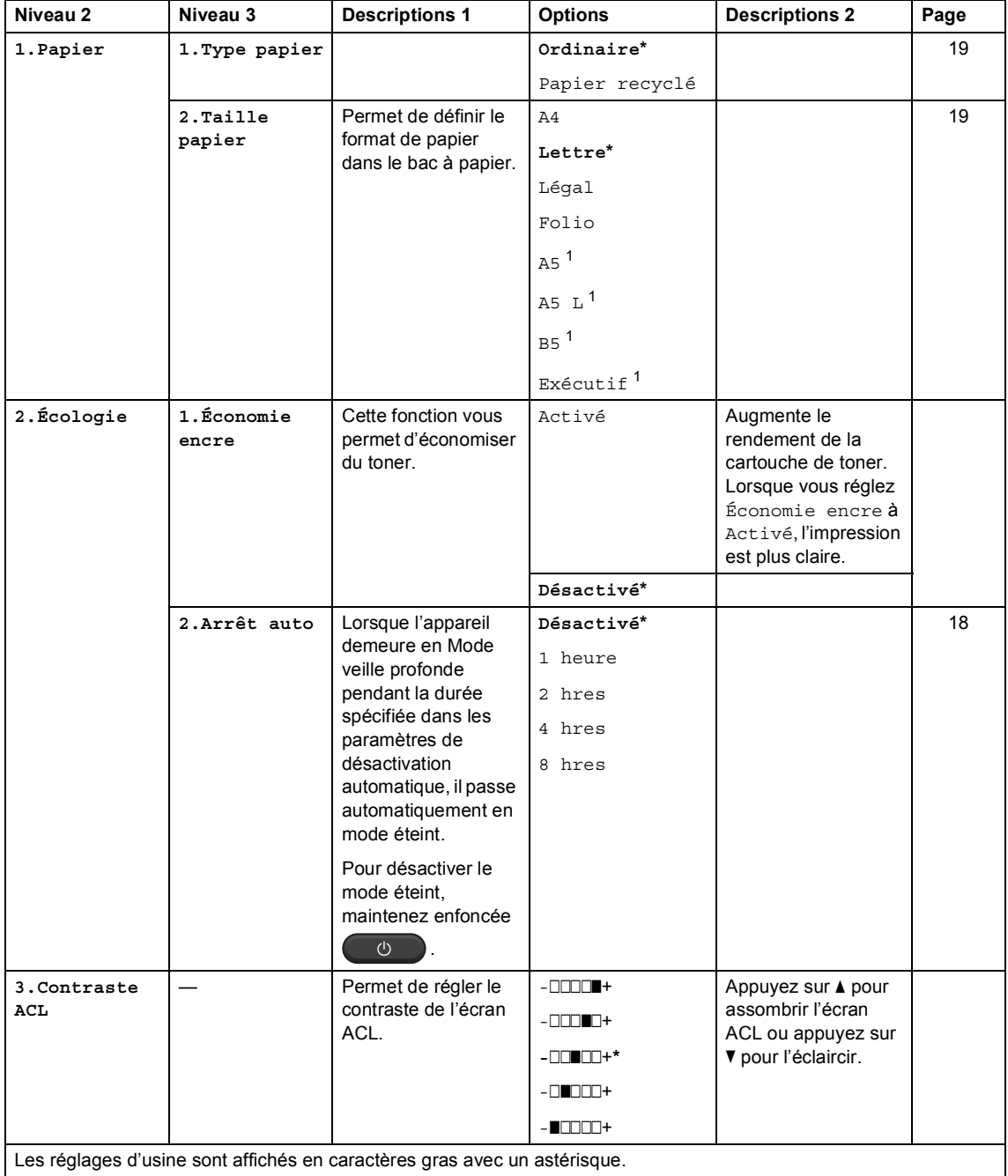

Informations générales

### **1. Prog. Général (Suite)**

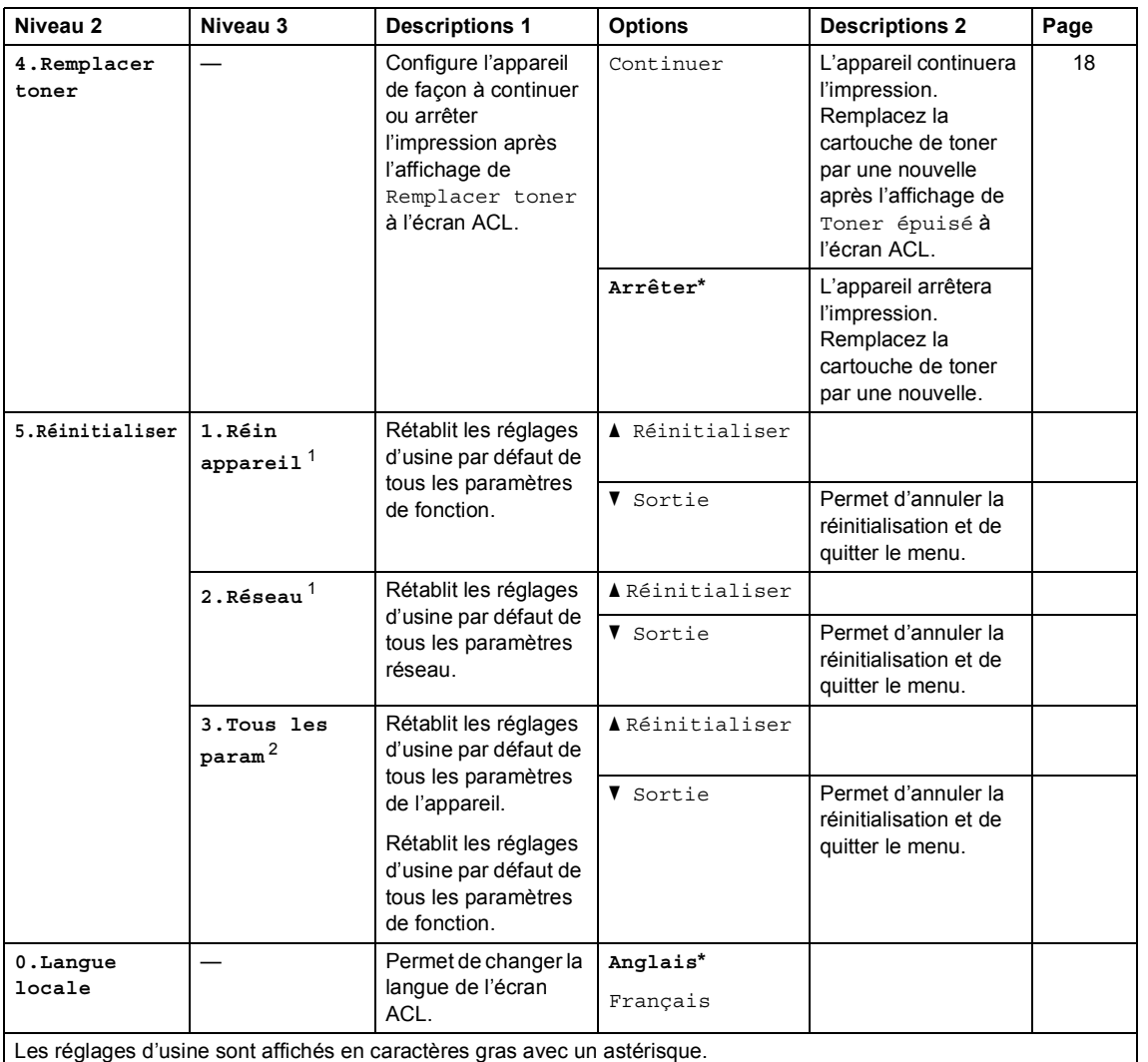

<span id="page-15-0"></span><sup>1</sup> Pour DCP-1612W uniquement

<span id="page-15-1"></span><sup>2</sup> Pour DCP-1512, ce menu est 1.Tous les param.

Chapitre 1

## <span id="page-16-0"></span>**2. Copie <sup>1</sup>**

### **2. Copie**

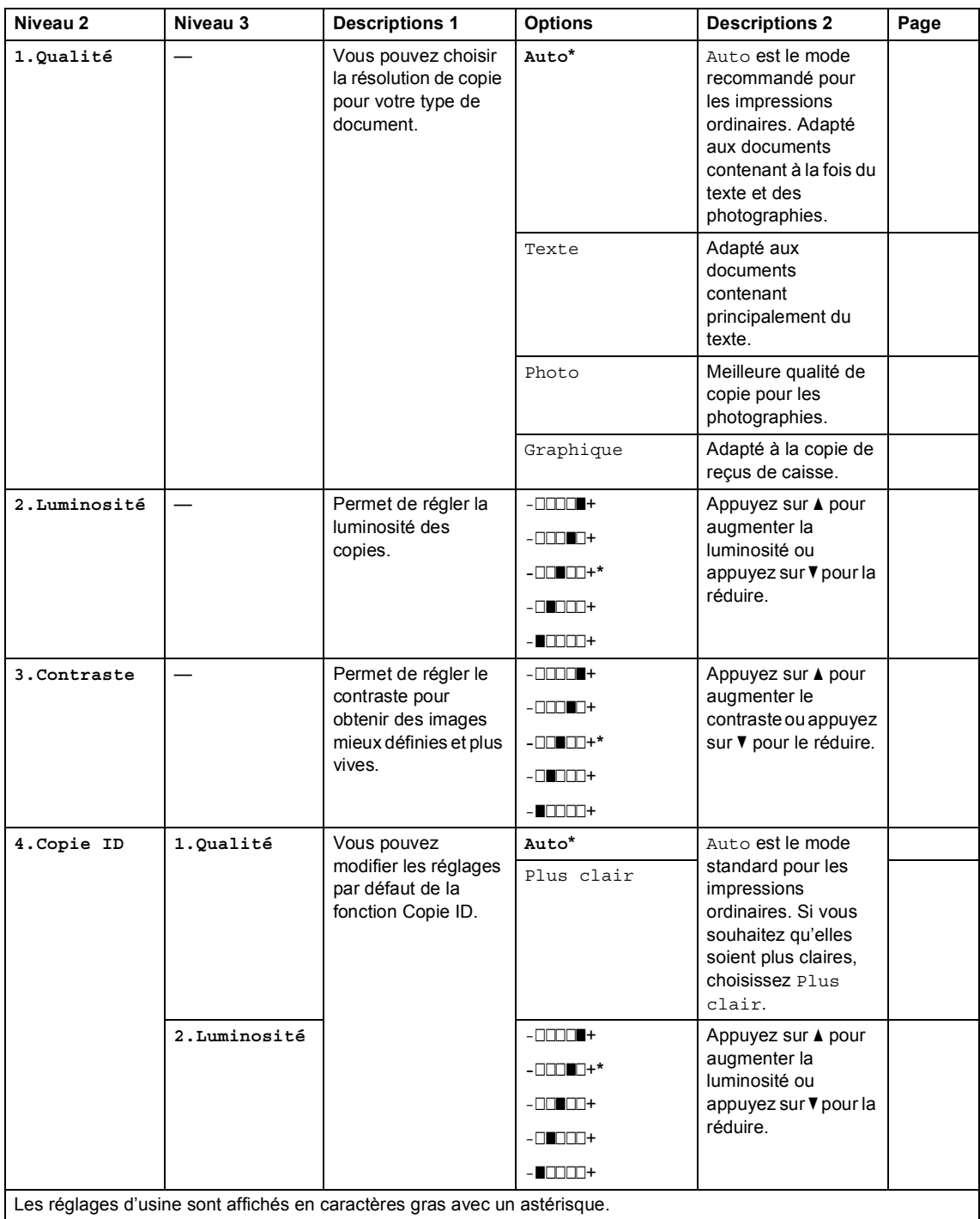

Informations générales

### **2. Copie (Suite)**

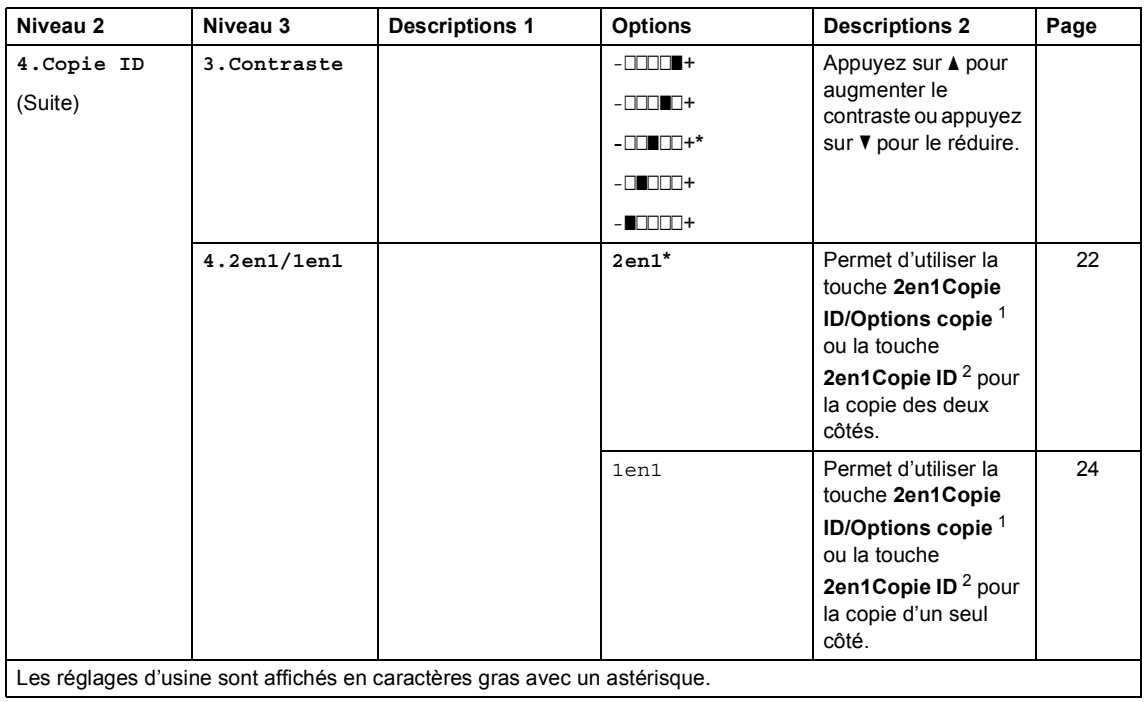

<span id="page-17-1"></span><sup>1</sup> Pour DCP-1612W

<span id="page-17-2"></span><sup>2</sup> Pour DCP-1512

### <span id="page-17-0"></span>**3. Imprimante <sup>1</sup>**

#### **3. Imp.**

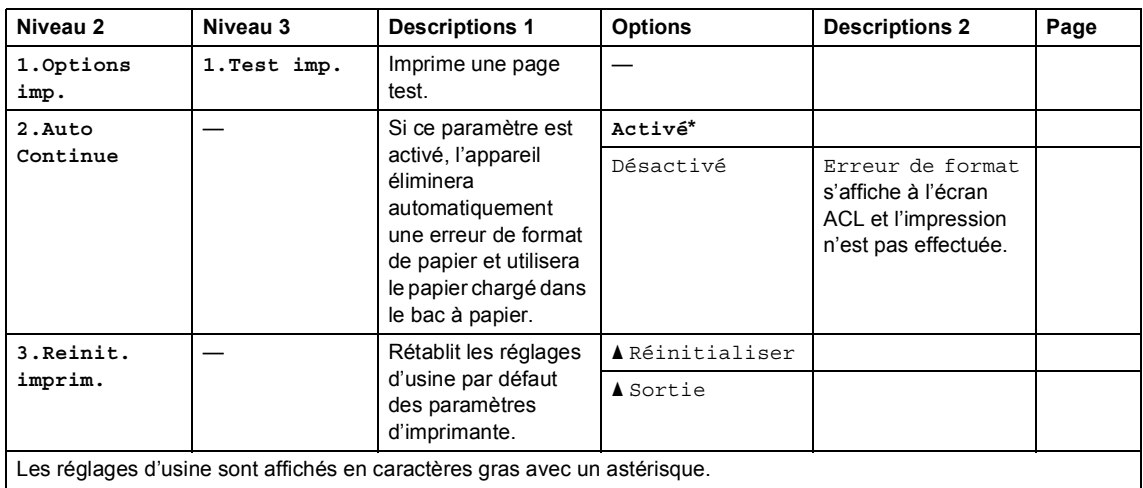

## <span id="page-18-0"></span>**4. Réseau (Pour DCP-1612W uniquement) <sup>1</sup>**

### **4. Réseau**

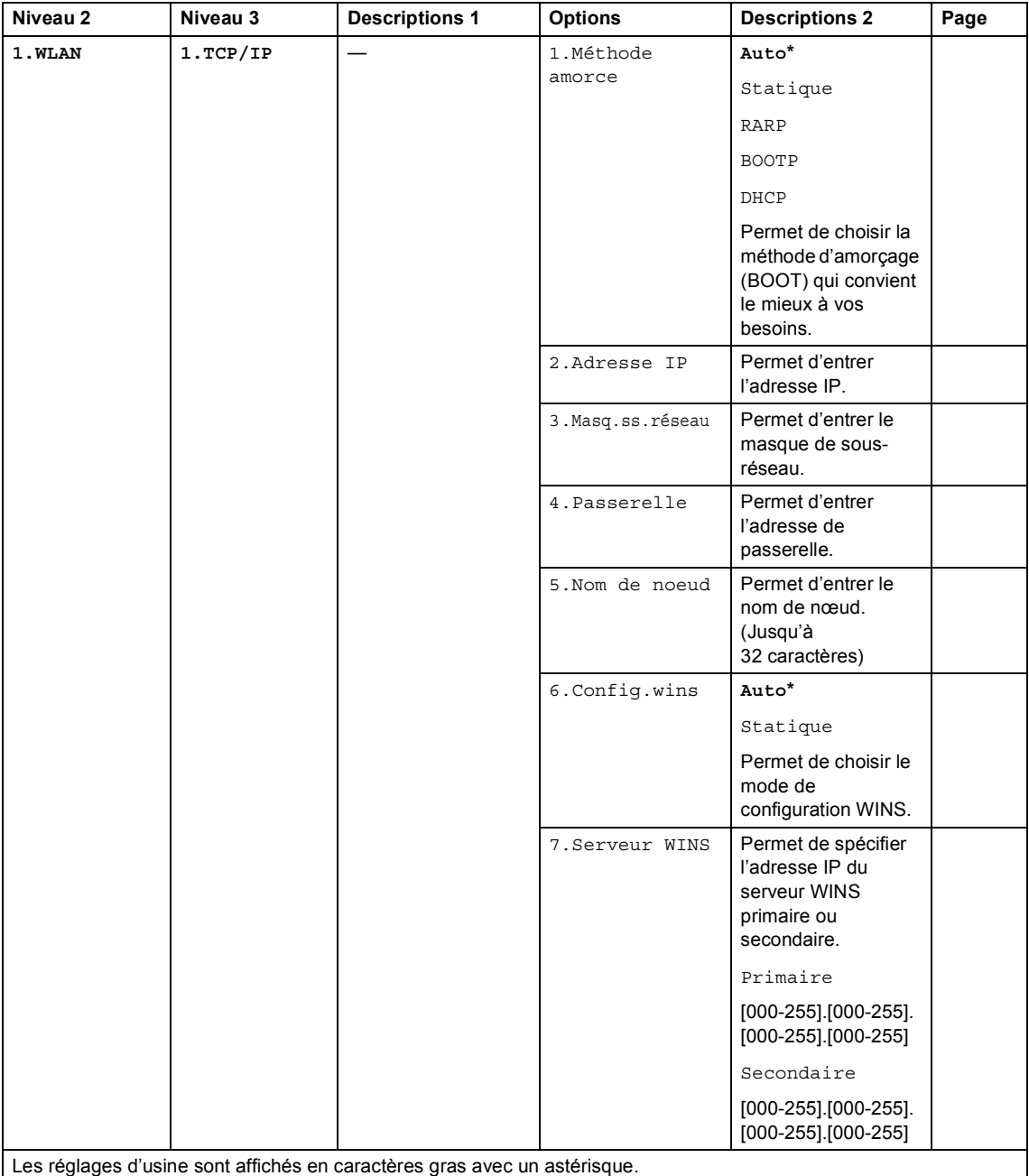

Informations générales

### **4. Réseau (Suite)**

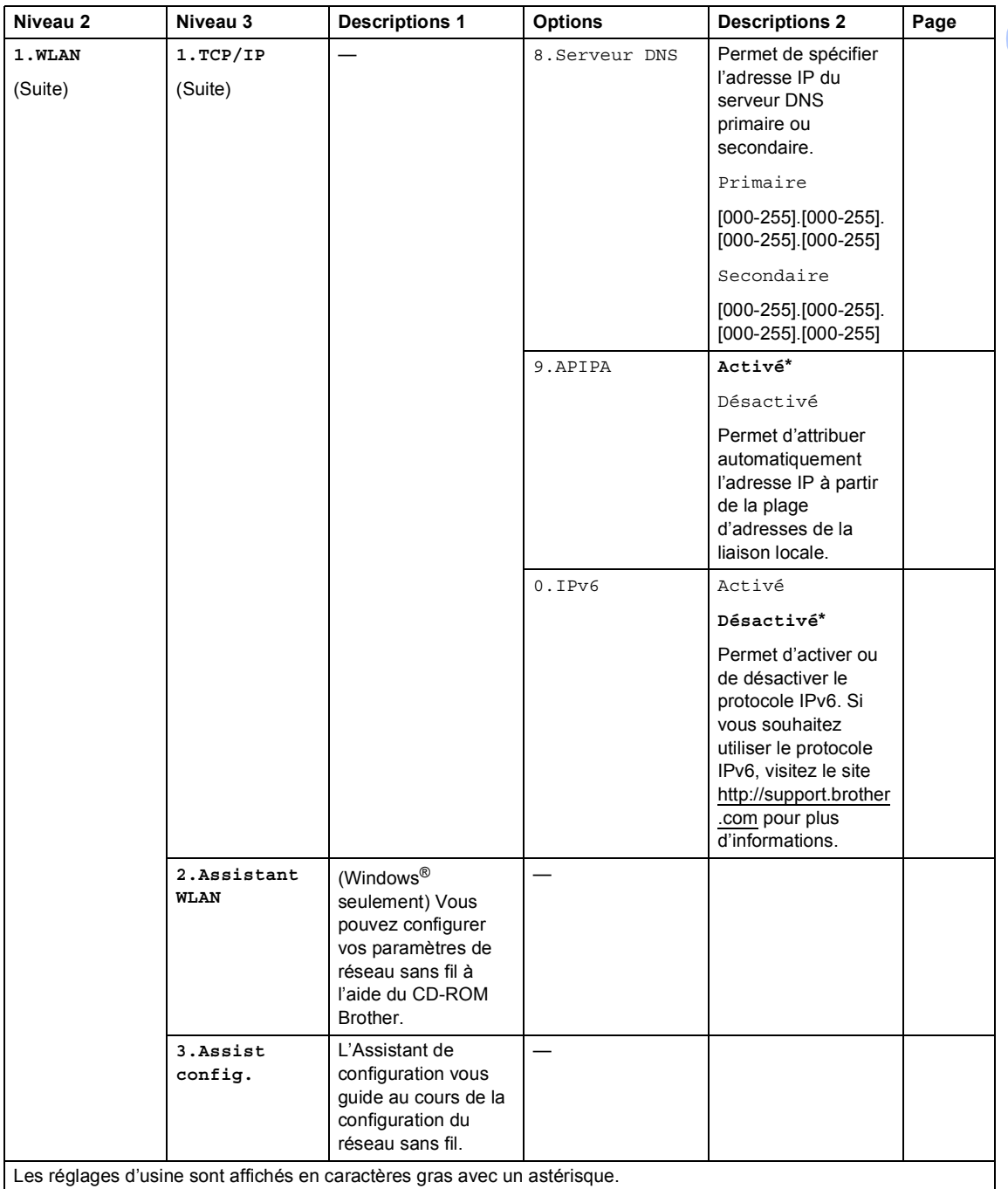

Chapitre 1

### **4. Réseau (Suite)**

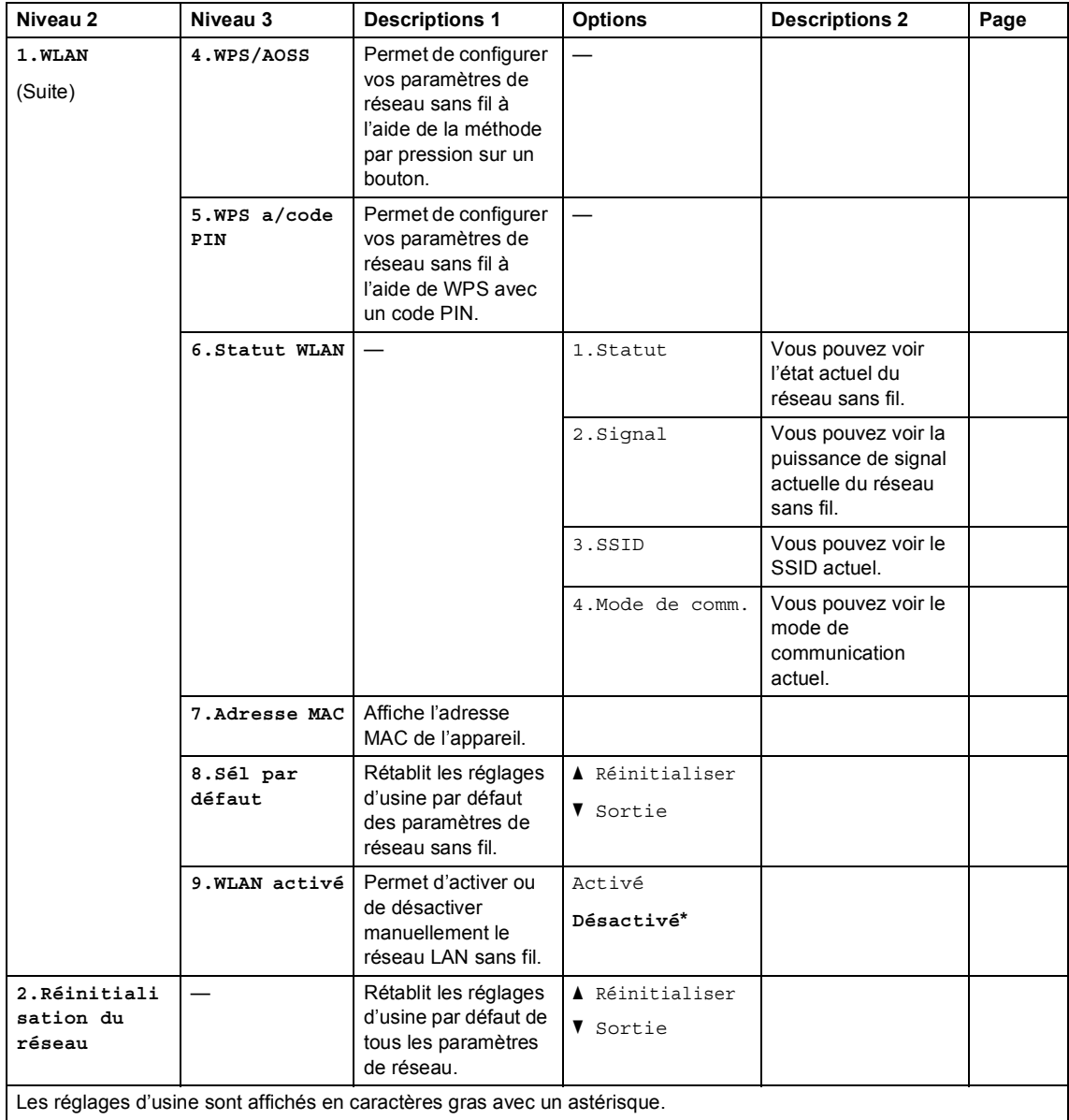

## <span id="page-21-0"></span>**5. Informations de l'appareil <sup>1</sup>**

### **5. Info. machine [1](#page-22-0)**

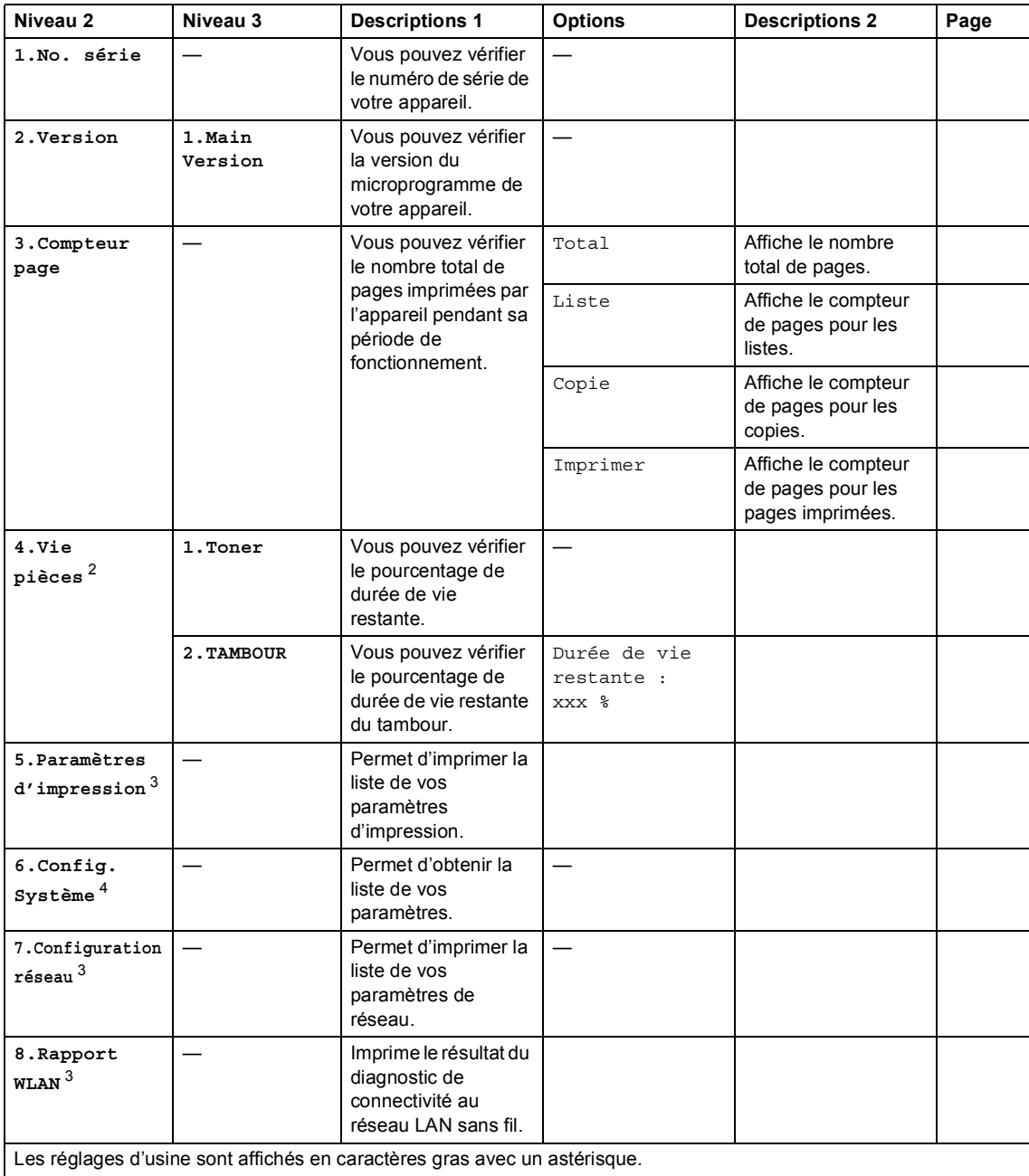

### **5. Info. machine [1](#page-22-0) (Suite)**

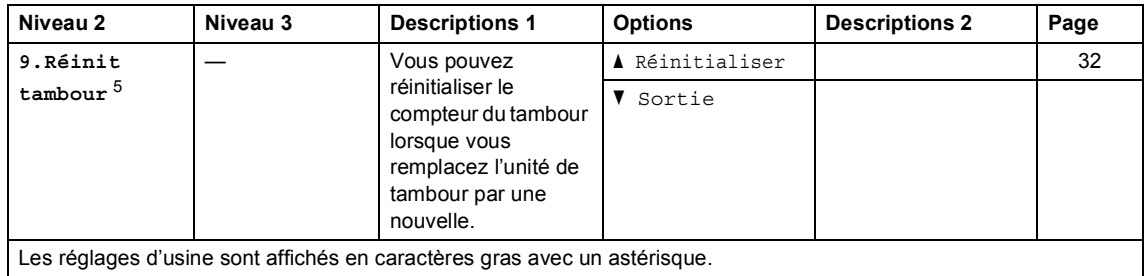

<span id="page-22-0"></span><sup>1</sup> Pour DCP-1512, ce menu est 4.Info. machine.

<span id="page-22-1"></span><sup>2</sup> Pour DCP-1512, ce menu est 5.Vie pièces.

- <span id="page-22-2"></span><sup>3</sup> Pour DCP-1612W uniquement
- <span id="page-22-3"></span><sup>4</sup> Pour DCP-1512, ce menu est 4.Config. Système.

<span id="page-22-4"></span><sup>5</sup> Pour DCP-1512, ce menu est 6.Réinit tambour.

## <span id="page-23-0"></span>**Saisie de texte <sup>1</sup>**

### <span id="page-23-1"></span>**Modèles en réseau sans fil <sup>1</sup>**

Lors du réglage de certaines options, telles que la clé de réseau, vous devez entrer des caractères sur l'appareil.

■ Maintenez enfoncée ou appuyez plusieurs fois sur ▲ ou ▼ pour sélectionner un caractère dans cette liste :

0123456789abcdefghijklmnopqrstuvwxyzABCDEFGHIJKLMNOPQRSTUVWXYZ(espace)!"# \$%&'()\*+,-./:;<=>?@[]^\_

- Appuyez sur **OK** lorsque le caractère ou symbole souhaité s'affiche, puis entrez le prochain caractère.
- Appuyez sur **Effacer** pour supprimer des caractères incorrects.

## <span id="page-24-0"></span>**Fonctions écologiques1**

### <span id="page-24-1"></span>**Mode veille profonde <sup>1</sup>**

Lorsque l'appareil ne reçoit aucune tâche pendant un certain délai, il passe automatiquement en Mode veille profonde et l'écran ACL affiche Veille prof.. L'appareil se réveille lorsqu'il reçoit une tâche d'impression.

### <span id="page-24-5"></span><span id="page-24-2"></span>**Désactivation automatique**

Lorsque l'appareil demeure en Mode veille profonde pendant la durée spécifiée dans les paramètres de désactivation automatique, il passe automatiquement en mode éteint. Le mode éteint est le mode dont la consommation d'énergie est la plus faible, avec une consommation électrique d'environ 0,5 W. Pour désactiver le mode éteint,

maintenez enfoncée  $\bullet$ 

- **1** Appuyez sur Menu, puis appuyez sur ▲ ou V pour choisir 1. Prog. Général. Appuyez sur **OK**.
- **2** Appuyez sur  $\triangle$  ou  $\nabla$  pour choisir 2.Écologie. Appuyez sur **OK**.
- **3** Appuyez sur  $\triangle$  ou  $\nabla$  pour choisir 2.Arrêt auto. Appuyez sur **OK**.
- **4** Appuyez sur  $\triangle$  ou  $\triangledown$  pour choisir le nombre d'heures devant s'écouler avant que l'appareil passe en mode éteint. Choisissez 1 heure, 2 hres, 4 hres, 8 hres ou Désactivé. Appuyez sur **OK**.
- e Appuyez sur **Arrêt/Sortie**.

<span id="page-24-3"></span>**Paramètres du toner** 

### <span id="page-24-6"></span><span id="page-24-4"></span>**Paramètre du toner (mode Continuer) <sup>1</sup>**

Vous pouvez configurer l'appareil de façon à continuer l'impression après l'affichage de Remplacer toner à l'écran ACL. L'appareil continuera l'impression jusqu'à ce que l'écran ACL indique Toner épuisé.

a Appuyez sur **Menu**, puis appuyez sur ▲ ou V pour choisir 1. Prog. Général. Appuyez sur **OK**.

- **2** Appuyez sur  $\triangle$  ou  $\triangledown$  pour choisir 4.Remplacer toner. Appuyez sur **OK**.
- **3** Appuyez sur  $\triangle$  ou  $\nabla$  pour choisir Continuer ou Arrêter. Appuyez sur **OK**.
- d Appuyez sur **Arrêt/Sortie**.

#### **REMARQUE**

- Si vous continuez l'impression en mode Continuer, l'impression pourrait être plus claire.
- Après l'installation d'une nouvelle cartouche de toner, le mode Continuer retourne au réglage par défaut (Arrêter).

**2**

## <span id="page-25-0"></span>**Paramètre du papier <sup>2</sup>**

## <span id="page-25-1"></span>**Paramètres du papier <sup>2</sup>**

### <span id="page-25-2"></span>**Type de papier <sup>2</sup>**

- **1** Appuyez sur Menu, puis appuyez sur A ou V pour choisir 1. Prog. Général. Appuyez sur **OK**.
- **2** Appuyez sur  $\triangle$  ou  $\nabla$  pour choisir 1.Papier. Appuyez sur **OK**.
- **6** Appuyez sur  $\triangle$  ou  $\nabla$  pour choisir 1. Type papier. Appuyez sur **OK**.
- 4 Appuyez sur  $\triangle$  ou  $\nabla$  pour choisir Ordinaire ou Papier recyclé. Appuyez sur **OK**.
- 

**6** Appuyez sur Arrêt/Sortie.

### <span id="page-25-3"></span>**Format de papier**

- **1** Appuyez sur Menu, puis appuyez sur A ou V pour choisir 1. Prog. Général. Appuyez sur **OK**.
- **2** Appuyez sur  $\triangle$  ou  $\nabla$  pour choisir 1.Papier. Appuyez sur **OK**.
- **3** Appuyez sur  $\triangle$  ou  $\nabla$  pour choisir 2.Taille papier. Appuyez sur **OK**.

(Pour DCP-1512)

Appuyez sur  $\triangle$  ou  $\nabla$  pour choisir A4, Lettre, Légal ou Folio. Appuyez sur **OK**.

(Pour DCP-1612W) Appuyez sur  $\triangle$  ou  $\nabla$  pour choisir A4, Lettre, Légal, Folio, A5, A5 L, B5 ou Exécutif. Appuyez sur **OK**.

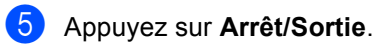

## <span id="page-26-0"></span>**Papiers acceptables <sup>2</sup>**

La qualité d'impression peut varier selon le type de papier utilisé.

### <span id="page-26-1"></span>**Papiers et supports d'impression recommandés <sup>2</sup>**

Pour obtenir la meilleure qualité d'impression, nous vous conseillons d'utiliser les types de papier suivants.

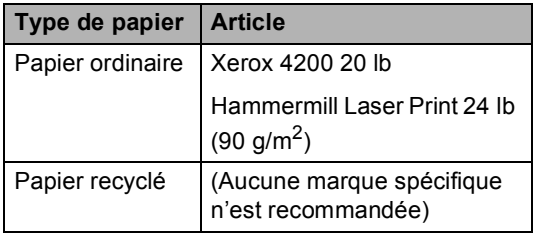

### <span id="page-26-2"></span>**Capacité du bac à papier <sup>2</sup>**

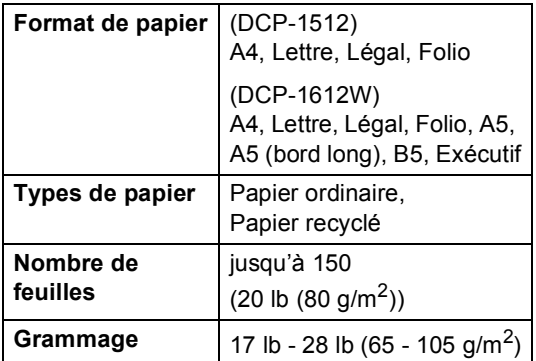

Veuillez tenir compte de ces principes importants lors de la sélection du papier :

- N'utilisez PAS de papier jet d'encre, car cela risque de provoquer un bourrage papier ou d'endommager l'appareil.
- Le papier pré-imprimé doit utiliser de l'encre pouvant résister à la température de 392 °F (200 °C) du processus de fusion de l'appareil.

#### **Types de papier à éviter <sup>2</sup>**

#### **IMPORTANT**

Certains types de papier peuvent ne pas présenter de bons résultats ou risquent d'endommager votre appareil.

N'utilisez PAS un papier :

- très texturé
- extrêmement lisse ou brillant
- gondolé ou déformé

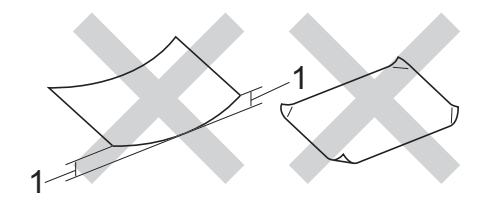

- **1 Une ondulation de 0,08 in. (2 mm) ou plus risque de provoquer des bourrages.**
- enduit ou recouvert d'un fini chimique
- endommagé, chiffonné ou plié
- dont le poids excède celui recommandé dans ce guide
- avec des onglets et agrafes
- avec des en-têtes contenant des teintes basse température ou thermographiques
- à feuilles multiples ou autocopiant
- conçu pour l'impression à jet d'encre

L'utilisation d'un des types de papier indiqués ci-dessus pourrait endommager votre appareil. Ce type de dommage n'est pas couvert par la garantie Brother ni par un quelconque contrat d'entretien.

**3**

## <span id="page-27-0"></span>**Chargement des documents <sup>3</sup>**

## <span id="page-27-1"></span>**Comment charger les documents <sup>3</sup>**

### <span id="page-27-2"></span>**Utilisation de la vitre du scanner <sup>3</sup>**

Vous pouvez utiliser la vitre du scanner pour copier ou numériser les pages d'un livre, une page à la fois.

#### **Formats de documents pris en charge**

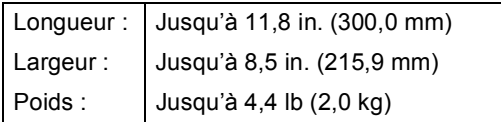

#### **Comment charger les documents <sup>3</sup>**

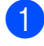

soulevez le capot document.

<sup>2</sup> À l'aide des lignes de repère situées sur la gauche et dans le haut, placez le document *face vers le bas* dans le coin supérieur gauche de la vitre du scanner.

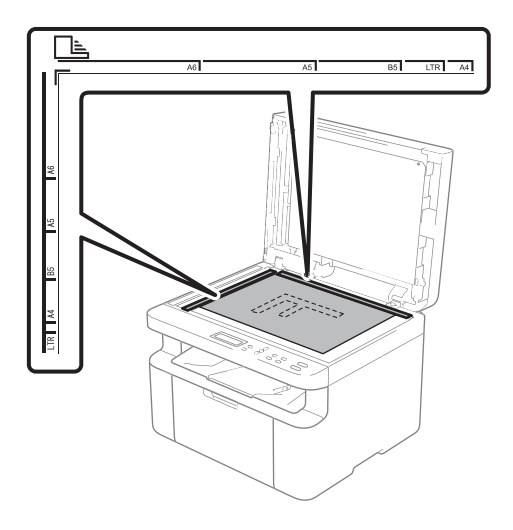

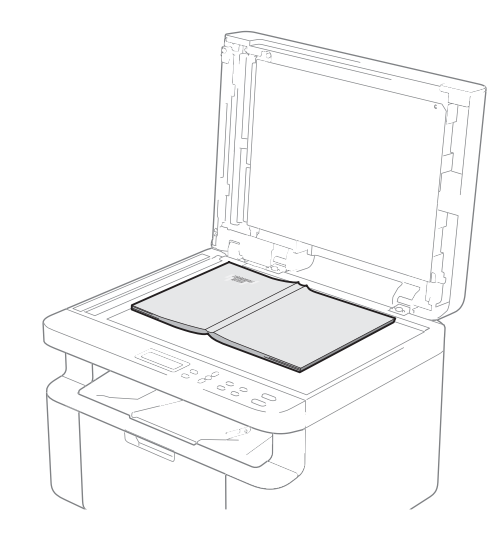

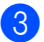

**3** Refermez le capot document.

### **REMARQUE**

Si le document est épais ou s'il s'agit d'un livre, veillez à ne pas fermer le capot brusquement ou exercer de pression sur celui-ci.

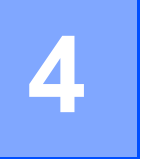

## <span id="page-28-0"></span>**Effectuer des copies**

## <span id="page-28-1"></span>**Comment copier <sup>4</sup>**

- $\blacksquare$  Chargez votre document. Après avoir placé le document sur la vitre du scanner, refermez le capot document.
- Appuyez sur  $\triangle$  ou  $\triangledown$  pour entrer le nombre de copies souhaité.

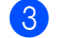

Appuyez sur **Marche** pour copier.

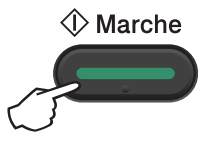

## <span id="page-28-2"></span>**COPIE ID 4**

Vous pouvez effectuer des copies d'un seul côté ou des deux côtés de vos cartes d'identité.

La copie ID des deux côtés permet de copier les deux faces de votre carte d'identité sur une seule page en conservant la taille originale de la carte.

Le résultat de la copie ID des deux côtés est présenté ci-dessous.

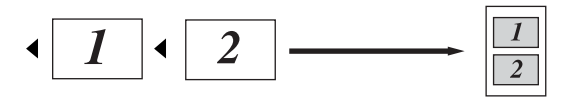

#### **REMARQUE**

- Vous pouvez copier une carte d'identité dans la mesure où les lois en vigueur le permettent. (Pour de plus amples renseignements,  $\rightarrow$  Guide de sécurité du produit : *Utilisation illégale d'un équipement de copie (MFC et DCP uniquement*))
- Pour les paramètres Copie ID,  $\rightarrow$  2.  $Copic \rightarrow \rightarrow$  [page 10.](#page-16-0)

### <span id="page-28-3"></span>**Copie ID des deux côtés <sup>4</sup>**

- a Appuyez sur **Menu**, puis appuyez sur <sup>a</sup> ou  $\nabla$  pour choisir 2. Copie. Appuyez sur **OK**.
- **2** Appuyez sur  $\triangle$  ou  $\nabla$  pour choisir 4.Copie ID. Appuyez sur **OK**.
- **3** Appuyez sur  $\triangle$  ou  $\nabla$  pour choisir 4.2en1/1en1. Appuyez sur **OK**. Appuyez sur ▲ ou ▼ pour choisir 2en1 afin d'effectuer une copie des deux côtés par défaut. Appuyez sur **OK**, puis appuyez sur **Arrêt/Sortie**.
- Appuyez sur  $\triangle$  ou  $\nabla$  pour entrer le nombre de copies souhaité.
- $\overline{5}$  (Pour DCP-1512) Appuyez sur **2en1Copie ID**.

(Pour DCP-1612W) Appuyez sur **2en1Copie ID/Options copie**. Appuyez sur  $\blacktriangle$  ou  $\nabla$  pour choisir Recto/verso ID.

f Placez votre carte d'identité *face vers le bas*, comme sur l'illustration, dans le coin supérieur gauche de la vitre du scanner. Assurez-vous de placer la carte d'identité à une distance d'au moins 0,16 in. (4 mm) des bords de la vitre (1).

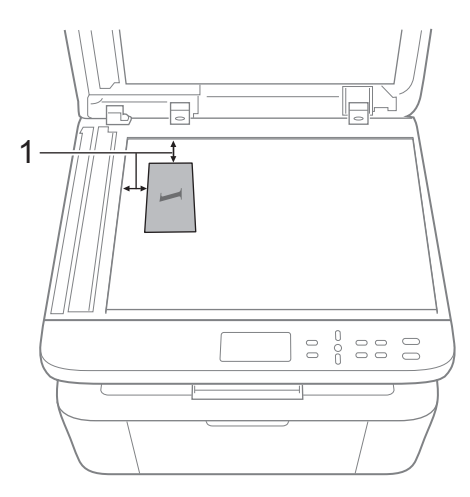

 $1$  0,16 in. (4 mm) ou plus (haut, gauche)

g Appuyez sur **Marche** pour numériser.

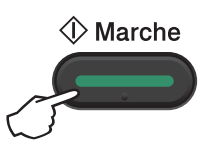

8 Retournez votre carte d'identité et placez-la du côté gauche de la vitre du scanner.

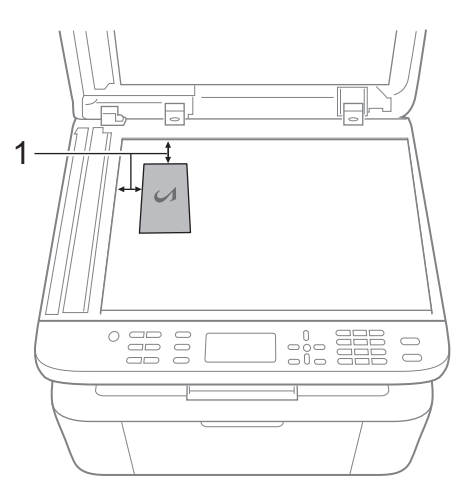

- $1$  0,16 in. (4 mm) ou plus (haut, gauche)
- i Appuyez sur **Marche** pour numériser.

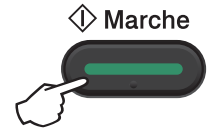

### <span id="page-30-0"></span>**Copie ID d'un seul côté <sup>4</sup>**

- **1** Appuyez sur Menu, puis appuyez sur A ou  $\nabla$  pour choisir 2. Copie. Appuyez sur **OK**.
- **2** Appuyez sur  $\triangle$  ou  $\nabla$  pour choisir 4.Copie ID. Appuyez sur **OK**.

**3** Appuyez sur  $\triangle$  ou  $\nabla$  pour choisir 4.2en1/1en1. Appuyez sur **OK**. Appuyez sur ▲ ou ▼ pour choisir 1en1 afin d'effectuer une copie d'un seul côté par défaut. Appuyez sur **OK**, puis appuyez sur **Arrêt/Sortie**.

- 4 Appuyez sur  $\blacktriangle$  ou  $\nabla$  pour entrer le nombre de copies souhaité.
- **E** Placez votre carte d'identité *face vers le bas* sur la vitre du scanner.
- $\begin{bmatrix} 6 \end{bmatrix}$  (Pour DCP-1512) Appuyez sur **2en1Copie ID**.

(Pour DCP-1612W) Appuyez sur **2en1Copie ID/Options copie**. Appuyez sur ▲ ou ▼ pour choisir Recto/verso ID.

## <span id="page-31-0"></span>**Autres copies**

Assurez-vous d'avoir sélectionné le mode COPIE. Utilisez la touche **Options copie** ou **2en1Copie ID/Options copie** pour configurer rapidement les paramètres de copie suivants pour la prochaine copie uniquement.

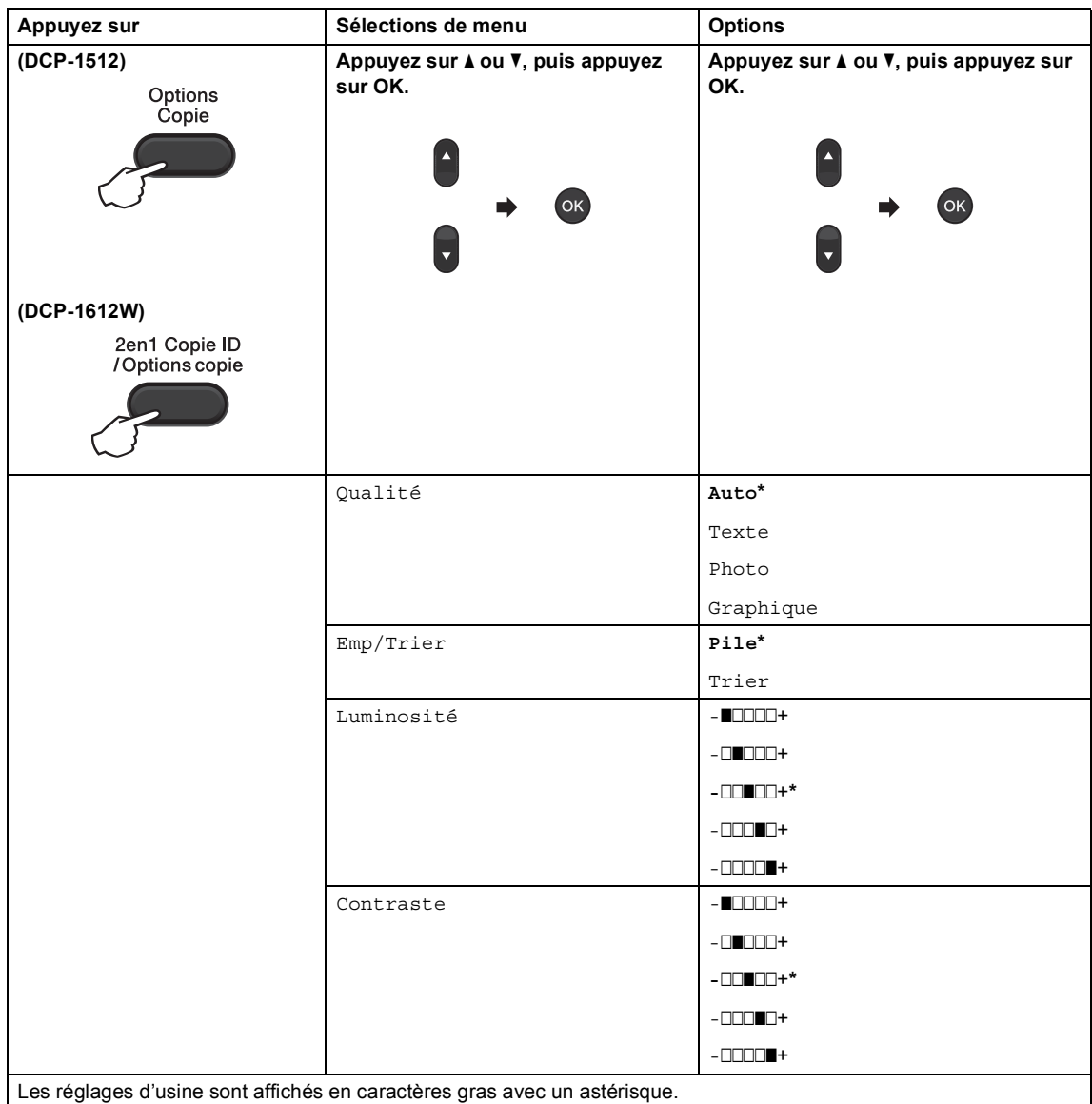

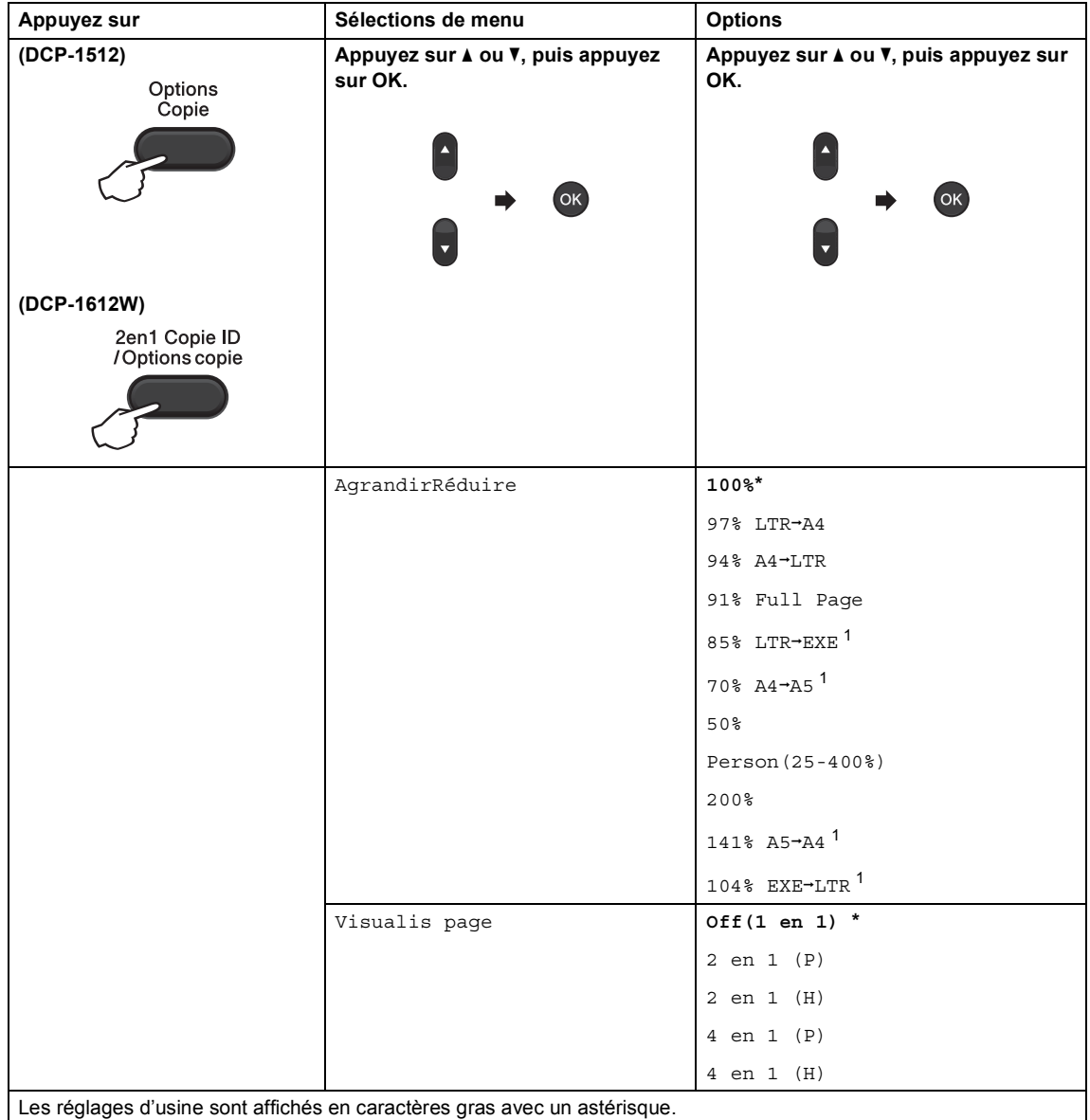

<span id="page-32-0"></span><sup>1</sup> Pour DCP-1612W uniquement

### <span id="page-33-0"></span>**5 Comment numériser vers un ordinateur <sup>5</sup>**

## <span id="page-33-1"></span>**Numérisation d'un document sous forme de fichier PDF à l'aide de ControlCenter4 <sup>5</sup>**

(Pour de plus amples renseignements, >> Guide utilisateur - Logiciel et réseau : *Numérisation*).

### **REMARQUE**

Les écrans affichés sur votre ordinateur pourraient varier selon votre modèle.

ControlCenter4 est un utilitaire logiciel qui vous permet d'accéder rapidement et facilement aux applications que vous utilisez le plus souvent.

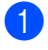

**1** Chargez votre document.

**2** Effectuez l'une des actions suivantes :

(Windows $^{\circledR}$  XP, Windows Vista $^{\circledR}$  et Windows $^{\circledR}$  7)

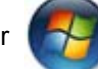

Cliquez sur (**Démarrer**) > **Tous les programmes** > **Brother** > **Brother Utilities**,

puis cliquez sur la liste déroulante et sélectionnez le nom de votre modèle (s'il n'est pas déjà sélectionné). Cliquez sur **NUMÉRISER** dans la barre de navigation de gauche, puis cliquez sur **ControlCenter4**. L'application ControlCenter4 s'ouvrira.

(Windows $^{\circledR}$  8)

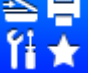

Cliquez sur (**Brother Utilities**), puis cliquez sur la liste déroulante et sélectionnez

le nom de votre modèle (s'il n'est pas déjà sélectionné). Cliquez sur **NUMÉRISER** dans la barre de navigation de gauche, puis cliquez sur **ControlCenter4**. L'application ControlCenter4 s'ouvre.

**5**

```
Chapitre 5
```
c Choisissez **Mode Avancé**, puis cliquez sur **OK**.

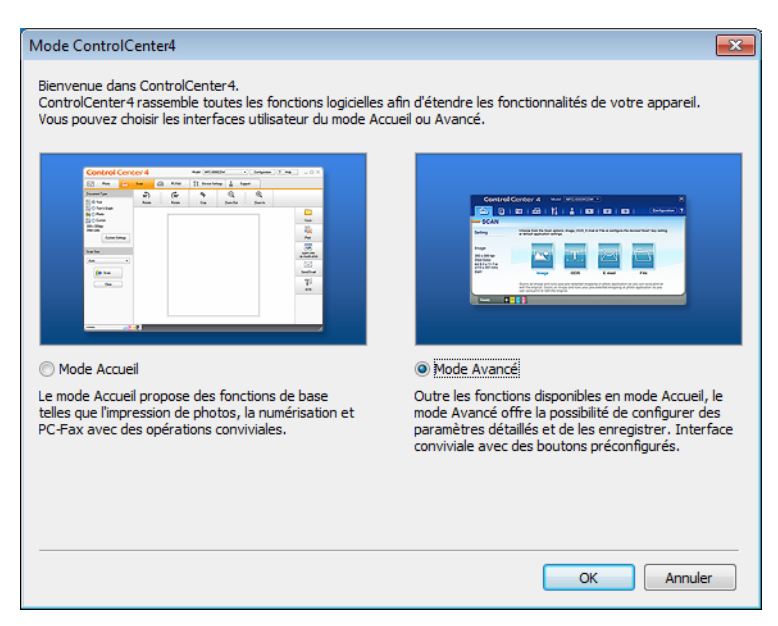

d Cliquez sur **Fichier** dans l'onglet **Numérisation**.

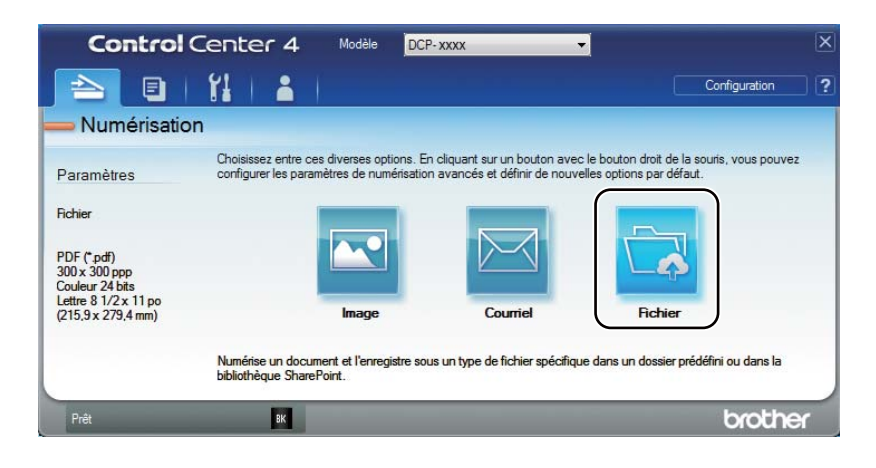

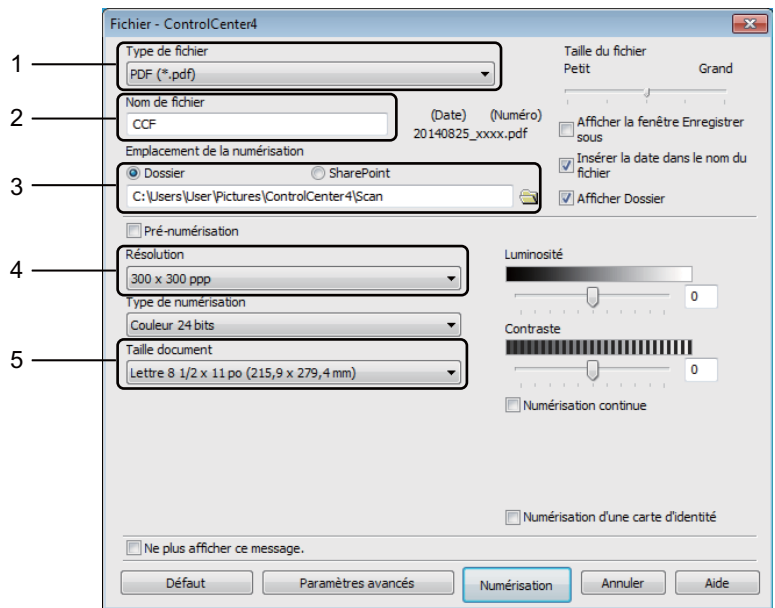

- 1 Choisissez **PDF (\*.pdf)** dans la liste déroulante Type de fichier.
- 2 Vous pouvez entrer le nom de fichier que vous souhaitez utiliser pour le document.
- 3 Lorsque vous cochez la case **Dossier**, vous pouvez enregistrer le fichier dans le dossier par défaut ou choisir un dossier en cliquant sur le bouton **[9]** (Parcourir).

Lorsque vous cochez la case **SharePoint**, vous pouvez enregistrer le fichier dans une bibliothèque SharePoint en entrant l'adresse.

- 4 Vous pouvez choisir une résolution de numérisation dans la liste déroulante **Résolution**.
- 5 Vous pouvez choisir le format du document dans la liste déroulante **Taille document**.

#### **6** Cliquez sur **Numérisation**.

L'appareil démarre l'opération de numérisation. Le dossier dans lequel les données numérisées sont enregistrées s'ouvre automatiquement.

## <span id="page-36-0"></span>**Numérisation à l'aide de la touche NUMÉRISER <sup>5</sup>**

#### **REMARQUE**

Si vous souhaitez utiliser cette fonction, installez MFL-Pro Suite et connectez l'appareil à votre ordinateur à l'aide d'un câble USB.

Chargez votre document. (Consultez *[Comment charger les documents](#page-27-1)* >> page 21.)

- **b** Appuyez sur ( $\triangle$ ) (**NUMÉRISER**).
- **3** Appuyez sur  $\triangle$  ou  $\nabla$  pour choisir Num. vers PC. Appuyez sur **OK**.
- **4** Appuyez sur  $\triangle$  ou  $\nabla$  pour choisir un type de numérisation (Fichier, Courriel ou Image.) Appuyez sur **OK**.

**b** Effectuez l'une des actions suivantes :

- **Pour modifier les paramètres de numérisation, appuyez sur**  $\triangle$  **ou**  $\nabla$  **pour sélectionner** Oui, puis appuyez sur **OK**. Suivez les instructions affichées sur l'écran ACL pour modifier les paramètres souhaités.
- Pour utiliser les paramètres de numérisation par défaut, appuyez sur ▲ ou ▼ pour sélectionner Non, puis appuyez sur **OK**.

#### **6** Appuyez sur **Marche**.

L'appareil démarre l'opération de numérisation.

### <span id="page-36-1"></span>**Paramètres de la touche SCAN**

Vous pouvez modifier les paramètres de la touche **NUMÉRISER** de votre appareil à l'aide de ControlCenter4.

Effectuez l'une des actions suivantes :

(Windows® XP, Windows Vista® et Windows® 7)

#### Cliquez sur (**Démarrer**) > **Tous les programmes** > **Brother** > **Brother Utilities**,

puis cliquez sur la liste déroulante et sélectionnez le nom de votre modèle (s'il n'est pas déjà sélectionné). Cliquez sur **NUMÉRISER** dans la barre de navigation de gauche, puis cliquez sur **ControlCenter4**. L'application ControlCenter4 s'ouvrira.

(Windows $^{\circledR}$  8)

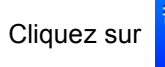

Cliquez sur (**Brother Utilities**), puis cliquez sur la liste déroulante et sélectionnez

le nom de votre modèle (s'il n'est pas déjà sélectionné). Cliquez sur **NUMÉRISER** dans la barre de navigation de gauche, puis cliquez sur **ControlCenter4**. L'application ControlCenter4 s'ouvre.

b Cliquez sur l'onglet **Paramètres de l'appareil**.

c Cliquez sur **Paramètres de numérisation vers périphérique**.

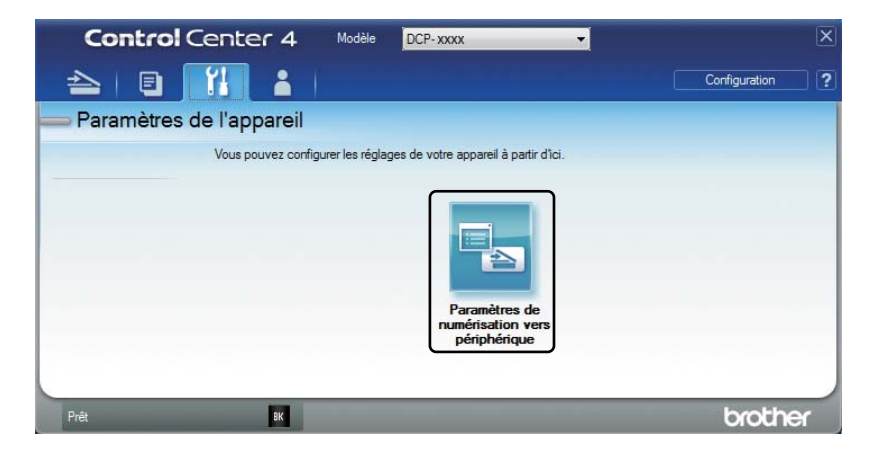

Choisissez l'onglet Fichier. Vous pouvez modifier les réglages par défaut.

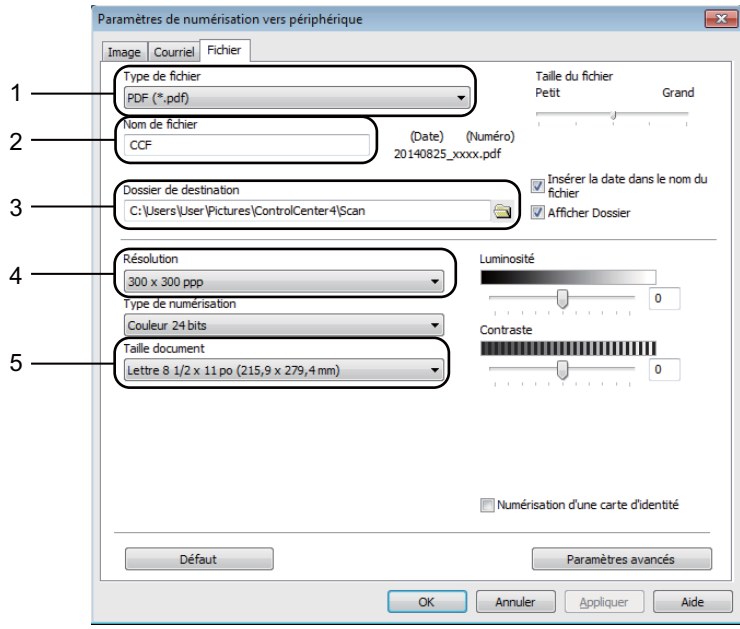

- 1 Vous pouvez choisir le type de fichier dans la liste déroulante.
- 2 Vous pouvez entrer le nom de fichier que vous souhaitez utiliser pour le document.
- 3 Vous pouvez enregistrer le fichier dans le dossier par défaut ou choisir un dossier en cliquant sur le bouton (**Parcourir**).
- 4 Vous pouvez choisir une résolution de numérisation dans la liste déroulante **Résolution**.
- 5 Vous pouvez choisir le format du document dans la liste déroulante **Taille document**.
- e Cliquez sur **OK**.

**31**

<span id="page-38-0"></span>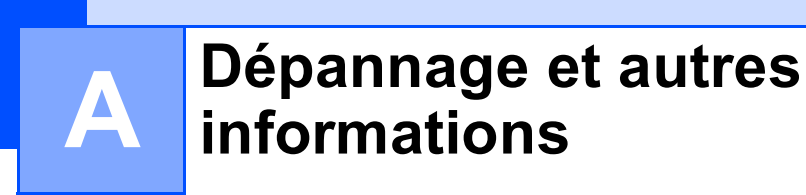

## <span id="page-38-1"></span>**Consommables <sup>A</sup>**

L'unité de tambour et la cartouche de toner sont deux consommables distincts. Vérifiez qu'ils sont installés ensemble. Pour de plus amples renseignements sur la manière de remplacer des consommables, consultez les instructions qui accompagnent la nouvelle unité de tambour ou les instructions imprimées sur la boîte de la nouvelle cartouche de toner.

<span id="page-38-2"></span>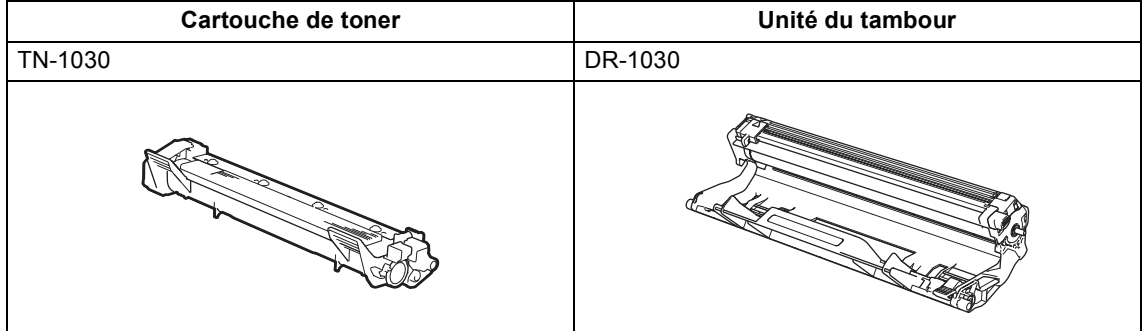

#### **REMARQUE**

- Les appareils Brother sont conçus pour fonctionner avec des cartouches de toner de spécification particulière et offrent des performances optimales lorsqu'ils sont utilisés avec des cartouches de toner Brother originales. Brother ne peut pas garantir des performances optimales si vous utilisez du toner ou des cartouches de toner dont les spécifications sont différentes. L'appareil pourrait ne pas détecter correctement le toner ou les cartouches de toner dont les spécifications sont différentes et reconnaître ces articles comme étant des cartouches de toner à rendement standard. Par conséquent, Brother ne recommande pas l'utilisation de cartouches autres que les cartouches Brother originales avec cet appareil ou le remplissage des cartouches vides avec du toner provenant de sources différentes. Si des dommages sont causés à l'unité de tambour ou à toute autre pièce de cet appareil suite à l'utilisation de toner ou d'une cartouche de toner autre qu'un produit Brother original et découlant de l'incompatibilité ou du caractère inadapté de ces produits avec cet appareil, les réparations requises pourraient ne pas être couvertes par la garantie.
- Pour des performances optimales, utilisez une unité de tambour et une cartouche de toner de marque Brother originale. L'impression avec une unité de tambour ou une cartouche de toner d'un autre fabricant risque de réduire non seulement la qualité d'impression, mais aussi la qualité et la durée de vie de l'appareil. La garantie pourrait ne pas couvrir les problèmes résultant de l'utilisation d'un tambour ou d'une cartouche de toner d'un autre fabricant.
- Allez sur<http://www.brother.com/original/index.html> pour savoir comment retourner les consommables usagés dans le cadre du programme de recyclage de Brother. Si vous choisissez de ne pas retourner les consommables usagés, mettez-les au rebut conformément aux réglementations locales. Ne les jetez pas avec les ordures ménagères. Pour toute question, appelez votre service local d'élimination des déchets. (>> Guide de sécurité du produit : *Informations de recyclage conformément aux directives relatives aux piles et déchets d'équipements électriques et électroniques (DEEE)*)

#### **REMARQUE**

• La durée de vie prévue de chacune des cartouches de toner est basée sur la norme ISO/IEC 19752. La fréquence de remplacement varie selon la complexité des pages imprimées, le pourcentage de couverture et le type de support utilisé.

## <span id="page-40-0"></span>**Identification de votre problème**

Vérifiez d'abord les points suivants :

- **Le cordon d'alimentation de l'appareil est branché correctement et l'appareil est allumé.**
- Toutes les pièces de protection ont été enlevées.
- **Le papier est inséré correctement dans le bac à papier.**
- **Les câbles d'interface sont solidement connectés dans l'appareil et l'ordinateur.**

Si les vérifications précédentes n'ont pas permis de régler votre problème, identifiez votre problème et rendez-vous à la page suggérée ci-dessous :

*[Amélioration de la qualité d'impression](#page-43-1)* >> page 37

Si l'appareil est connecté à un ordinateur, selon le type d'erreur, un message contextuel pourrait s'afficher sur l'ordinateur.

Suivez les instructions à l'écran pour résoudre l'erreur.

## <span id="page-41-0"></span>**Messages d'erreur et d'entretien**

Les messages d'erreur et d'entretien les plus courants sont indiqués ci-dessous.

Si vous avez besoin d'aide supplémentaire, reportez-vous au Brother Solutions Center (Centre de solutions Brother) pour consulter la foire aux questions (FAQ) ainsi que les conseils de dépannage :

Visitez notre site [http://support.brother.com.](http://support.brother.com)

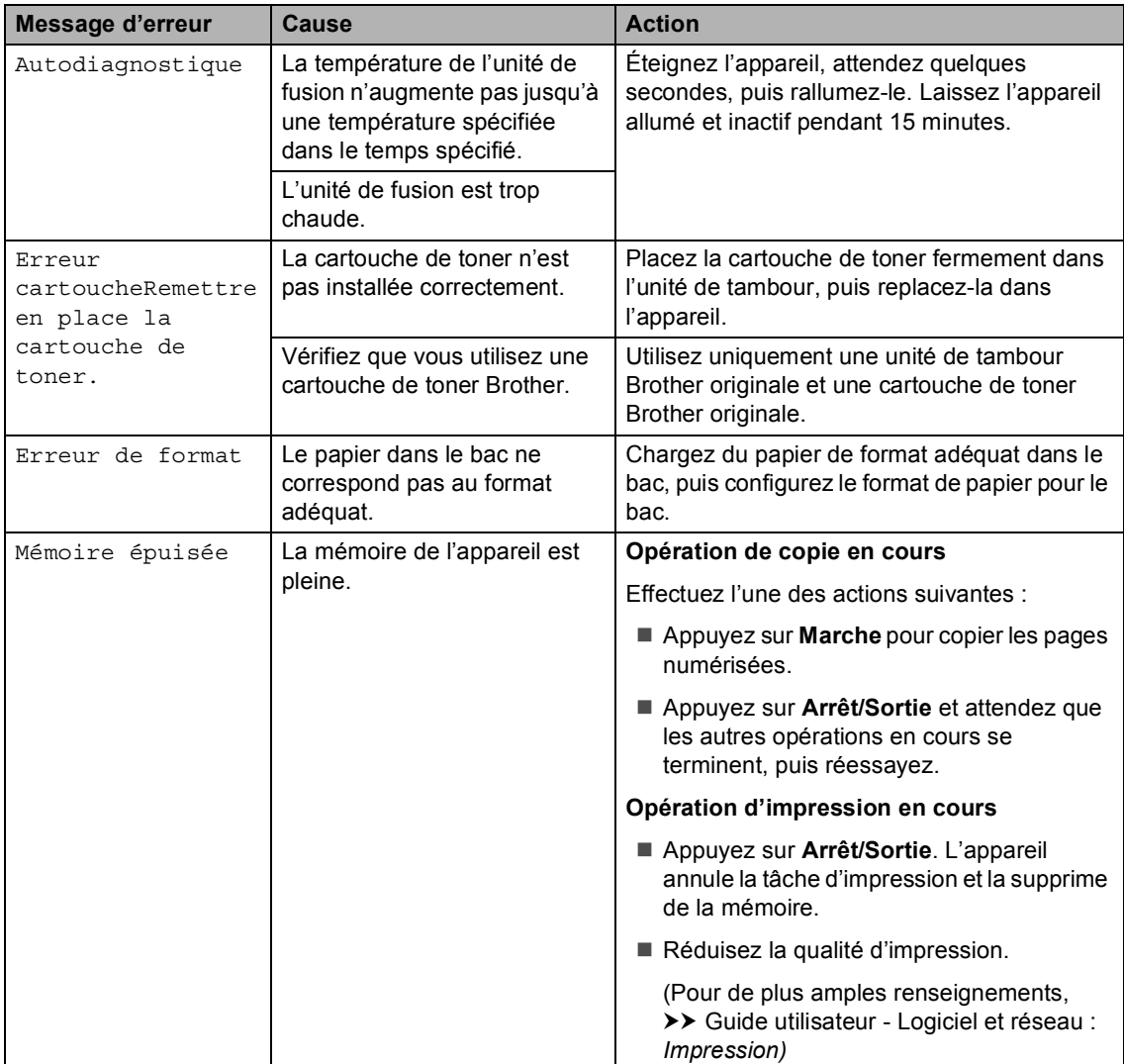

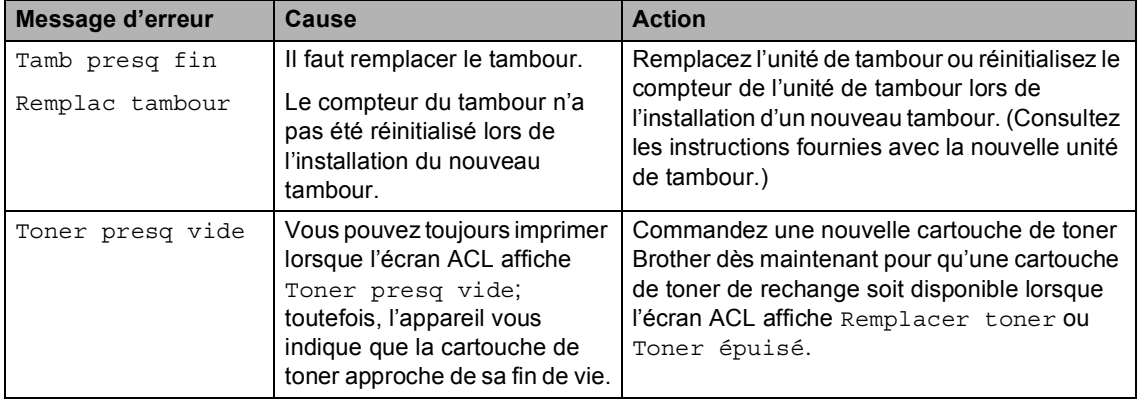

## <span id="page-43-1"></span><span id="page-43-0"></span>**Amélioration de la qualité d'impression <sup>A</sup>**

### **REMARQUE**

Brother ne recommande pas l'utilisation de cartouches autres que les cartouches Brother originales ou le remplissage des cartouches usagées avec du toner provenant de sources différentes.

Si vous avez des problèmes avec les résultats d'impression, vérifiez les points suivants :

1 L'environnement de l'appareil.

Choisissez un endroit où la température reste comprise entre 50 °F et 90 °F (10 °C et 32 °C) et où l'humidité se situe entre 20 % et 80 % (sans condensation).

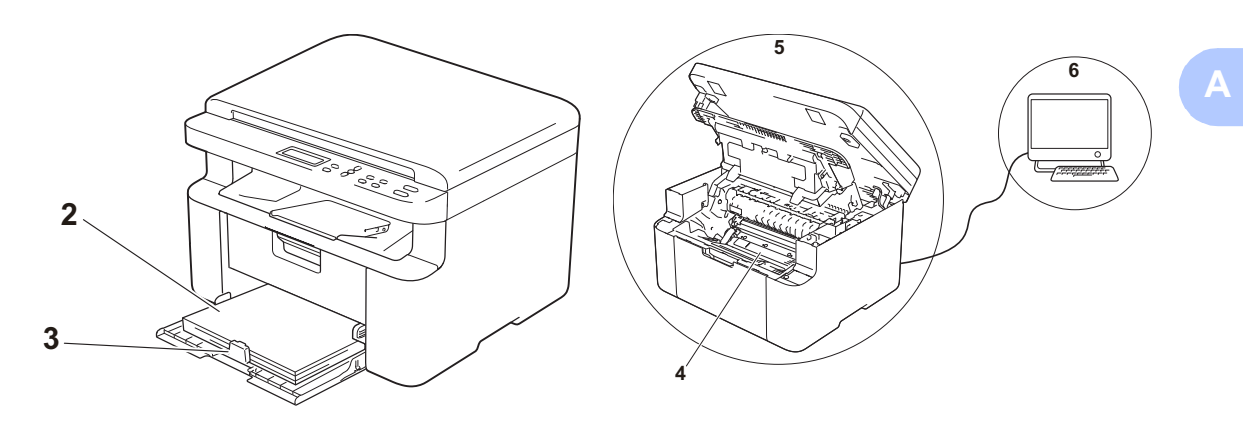

2 Du papier acceptable est chargé dans le bac à papier.

Consultez *[Papiers acceptables](#page-26-0)* >> page 20

3 Le papier est chargé correctement dans l'appareil.

Le fait de retourner le papier pourrait aider à faciliter le chargement du papier.

Le réglage du guide pourrait aider à faciliter le chargement du papier.

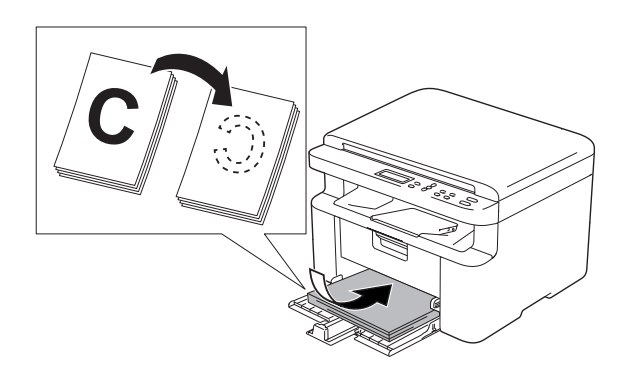

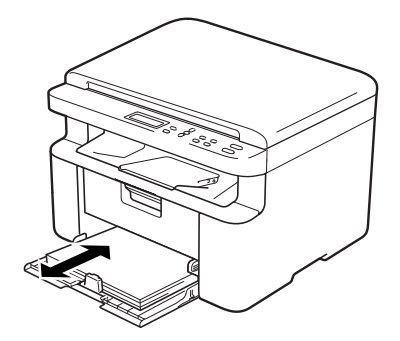

4 Remplacez la cartouche de toner ou l'unité de tambour.

Pour de plus amples renseignements sur la manière de remplacer des consommables, consultez les instructions qui accompagnent la nouvelle unité de tambour ou les instructions imprimées sur la boîte de la nouvelle cartouche de toner.

- 5 Nettoyez l'intérieur de l'appareil.
	- Nettoyage de la vitre du scanner

<span id="page-44-1"></span>Nettoyez la surface en plastique blanc (1) et la vitre du scanner (2).

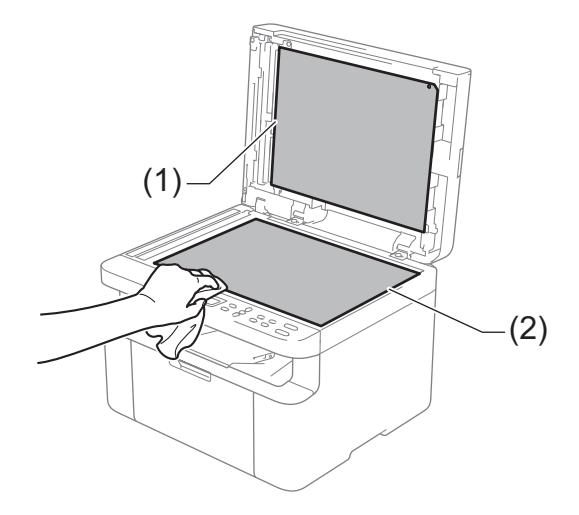

<span id="page-44-0"></span>■ Nettoyage du fil corona

Faites coulisser la languette verte de gauche à droite et de droite à gauche à plusieurs reprises.

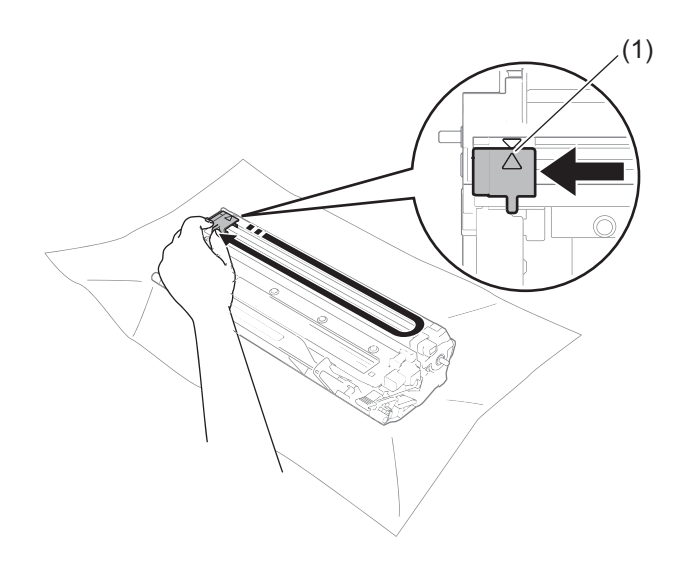

#### **REMARQUE**

Veillez à ramener la languette à la position d'origine (A) (1). Sinon, les pages imprimées pourraient être marquées d'une bande verticale.

<span id="page-45-0"></span> Nettoyez l'unité de tambour si des points en noir et blanc apparaissent sur les pages imprimées

Poussez le levier de verrouillage vers le bas et retirez la cartouche de toner de l'unité de tambour.

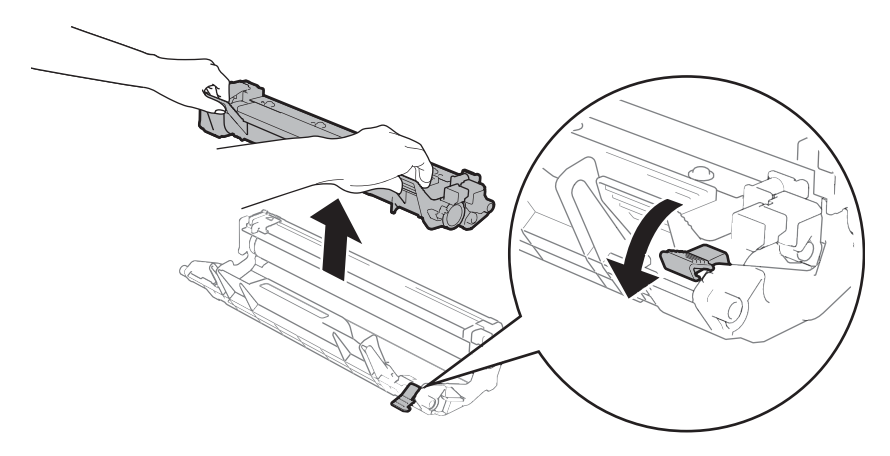

Tournez l'engrenage de l'unité de tambour à la main tout en examinant la surface du rouleau de tambour (1).

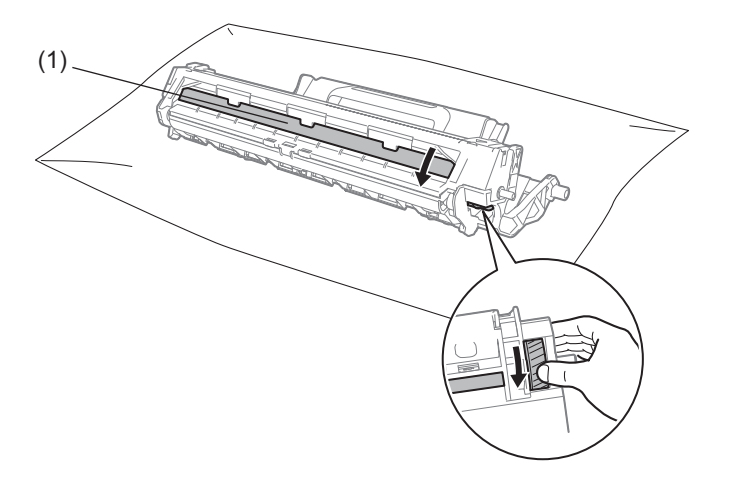

Essuyez délicatement la surface du tambour à l'aide d'un coton-tige sec pour éliminer la poussière ou la colle de la surface.

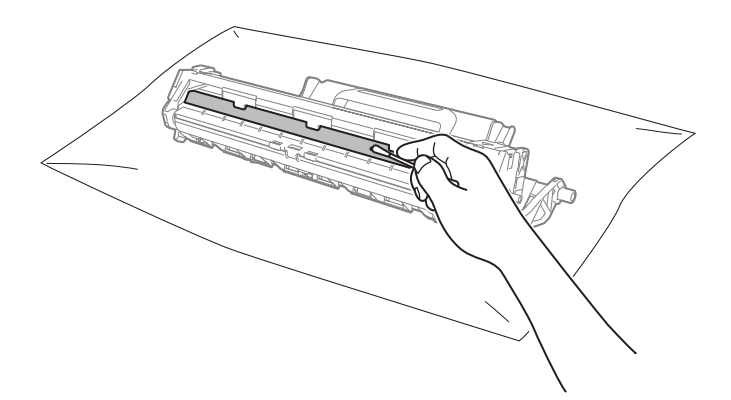

6 Cette option permet de vérifier les paramètres du pilote d'imprimante. Essayez de modifier les **Impression de photos** dans l'onglet **Elémentaire**.

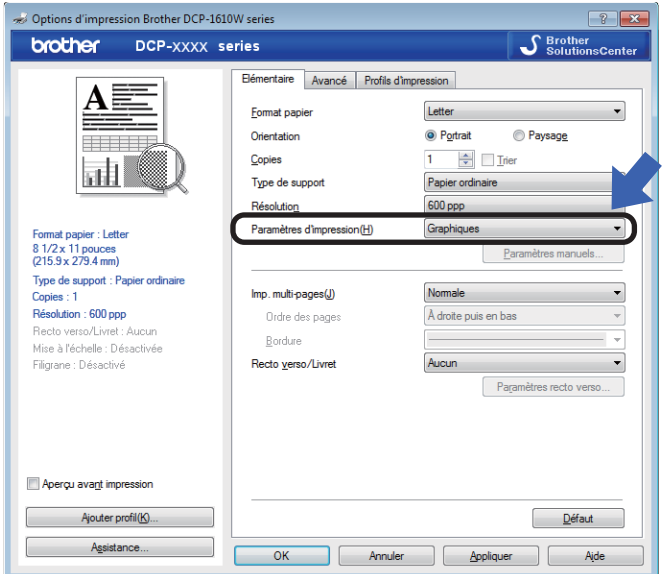

Lorsque le papier est gondolé ou que le toner ne se fixe pas correctement au papier, vous pouvez modifier ces paramètres dans **Amélioration de l'impression**. Cliquez sur **Autres options d'impression** dans l'onglet **Avancé**.

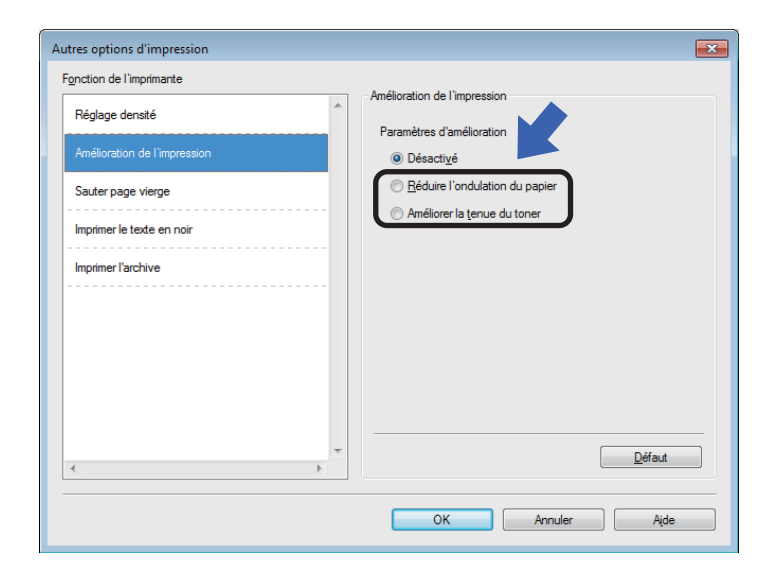

## <span id="page-48-0"></span>**Bourrages papier**

Lorsque vous ajoutez de nouvelles feuilles de papier, enlevez toujours toutes les feuilles du bac à papier, puis alignez la pile. Cette opération empêche de charger plusieurs feuilles de papier simultanément dans l'appareil et évite les bourrages papier.

- **1** Éteignez l'appareil.
- 2 Laissez le produit refroidir au moins 15 minutes avant de toucher à ses pièces internes.
- **3** Retirez tout le papier chargé dans le bac.
- 4 Dégagez lentement le papier coincé en utilisant vos deux mains.

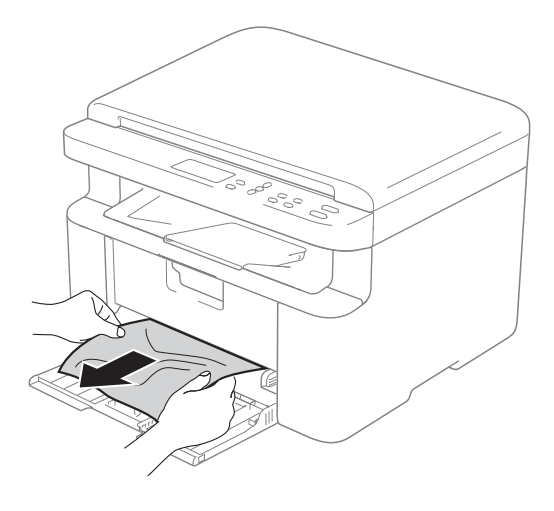

**6** Ouvrez le capot du scanner. Le bras de soutien (1) sur le côté gauche de l'appareil se verrouillera. Ouvrez le capot supérieur.

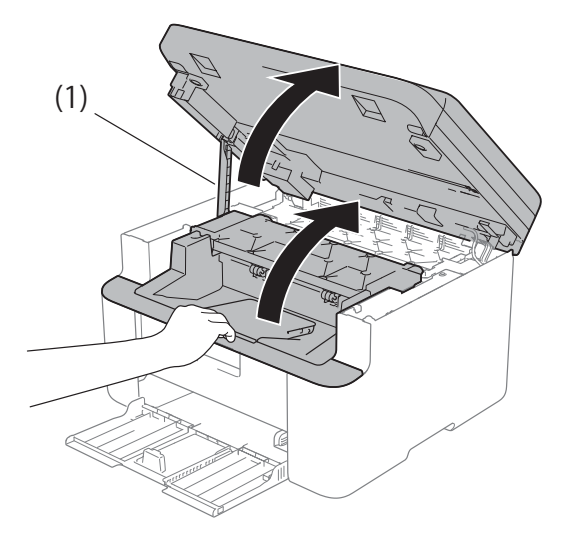

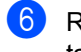

**6** Retirez lentement l'ensemble d'unité de tambour et de cartouche de toner.

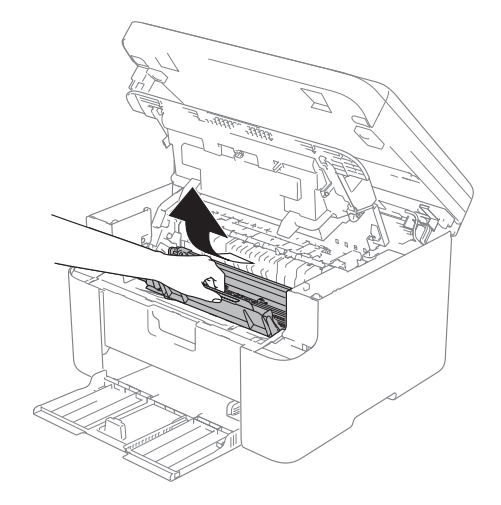

### **A AVERTISSEMENT**

### **TEMPÉRATURE ÉLEVÉE**

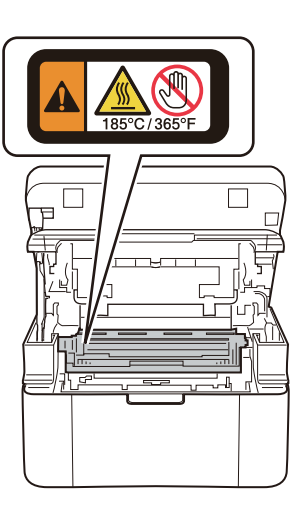

**7** Poussez le levier de verrouillage vers le bas et retirez la cartouche de toner de l'unité de tambour. Retirez le papier coincé à l'intérieur de l'unité de tambour, s'il y a lieu.

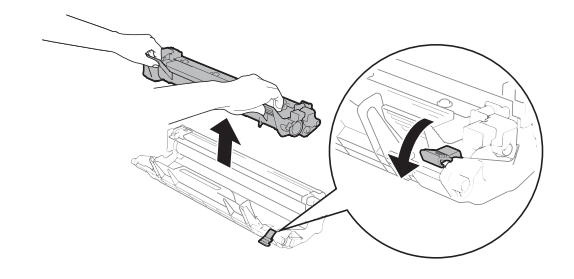

8 Replacez la cartouche de toner dans l'unité de tambour jusqu'à ce que le levier de verrouillage se soulève automatiquement.

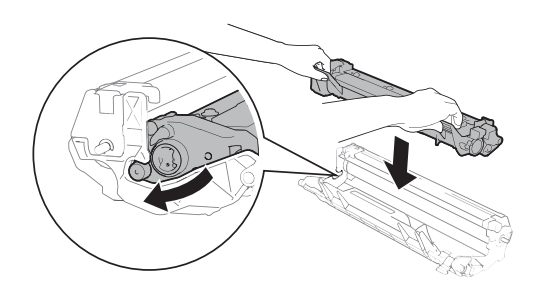

- **9** Replacez l'ensemble d'unité de tambour et de cartouche de toner dans l'appareil.
- <sup>10</sup> Fermez le capot supérieur. Rabattez le bras de soutien (1) sur le côté gauche de l'appareil, puis fermez le capot du scanner en utilisant vos deux mains.

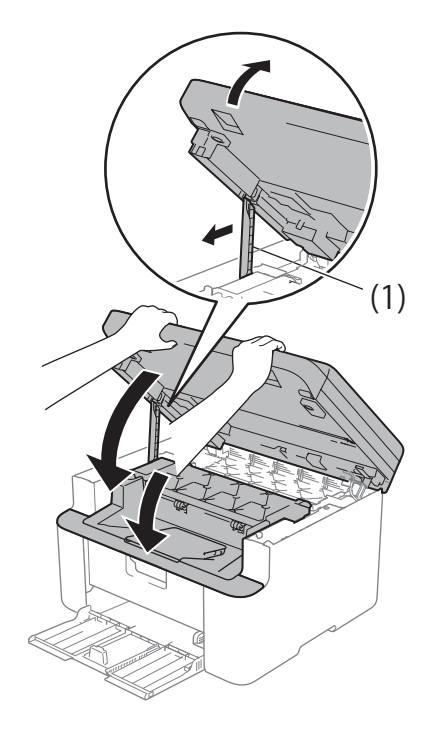

**k Chargez à nouveau du papier dans le** bac.

> Vérifiez que le papier se trouve sous la section en saillie du guide arrière. Faites coulisser les guides-papier pour les ajuster au format de papier. Assurezvous que les guides sont mis correctement dans les fentes.

l Allumez l'appareil.

## <span id="page-50-0"></span>**Nettoyage et vérification de l'appareil <sup>A</sup>**

Assurez-vous de lire les directives dans le Guide de sécurité du produit avant de nettoyer l'appareil.

Nettoyez régulièrement l'extérieur et l'intérieur de l'appareil avec un chiffon sec non pelucheux. Lorsque vous remplacez la cartouche de toner ou le tambour, veillez à nettoyer l'intérieur de l'appareil. Si des pages imprimées sont maculées de toner, nettoyez l'intérieur de l'appareil avec un chiffon sec non pelucheux.

### **AVERTISSEMENT**

Ne JAMAIS utiliser des substances inflammables, des aérosols ou du solvant/liquide organique contenant de l'alcool ou de l'ammoniaque pour nettoyer l'intérieur ou l'extérieur du produit. Cela risquerait de provoquer un incendie ou des décharges électriques. Utilisez plutôt un chiffon sec non pelucheux.

(>> Guide de sécurité du produit : *Précautions générale*s)

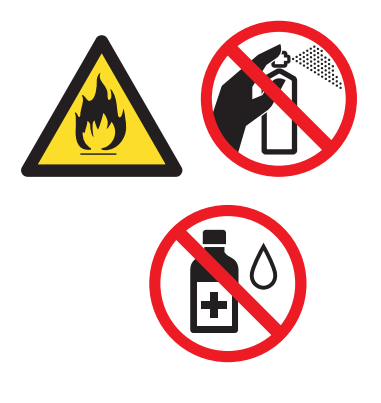

**B**

## <span id="page-51-0"></span>**Caractéristiques techniques <sup>B</sup>**

## <span id="page-51-1"></span>**Généralités <sup>B</sup>**

<span id="page-51-3"></span><span id="page-51-2"></span>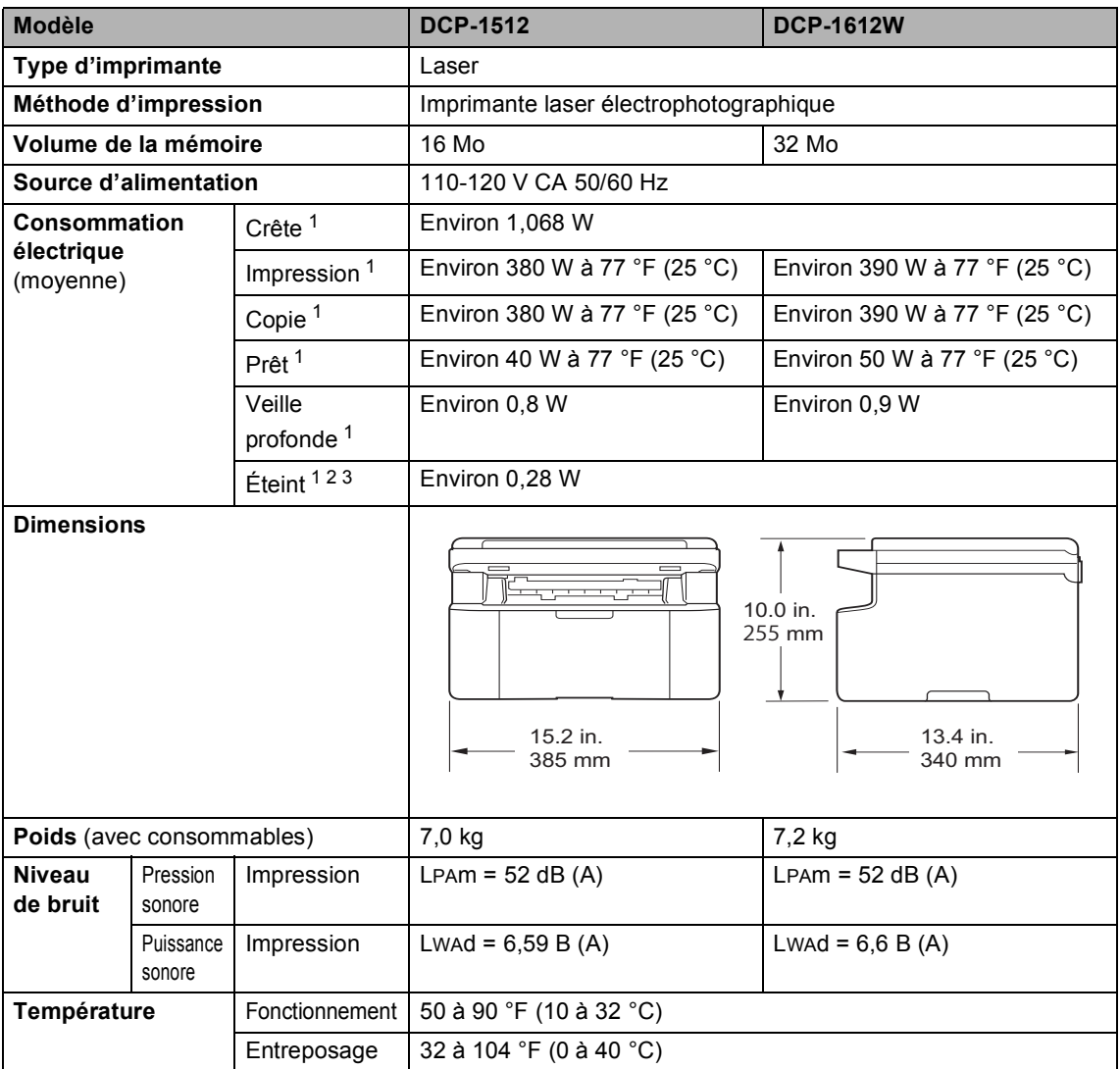

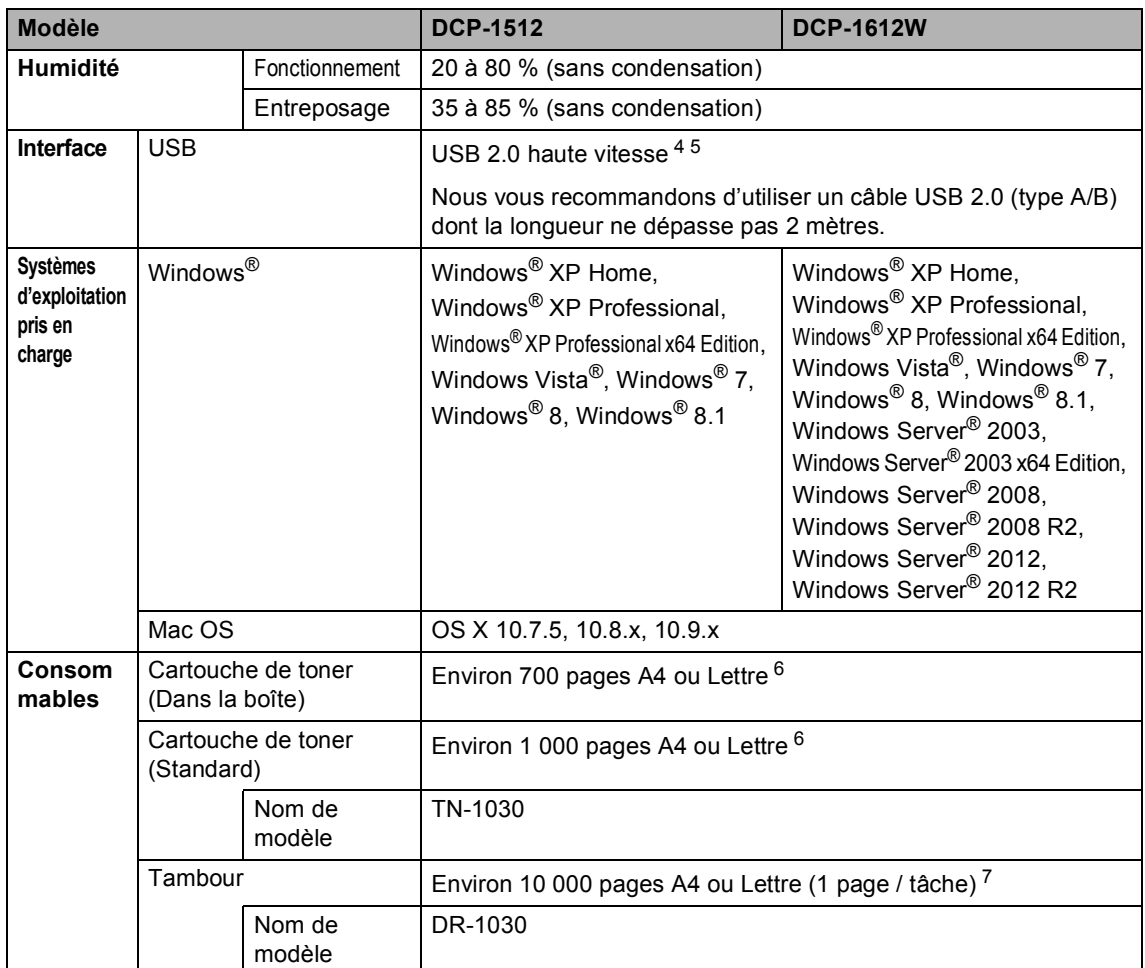

<span id="page-52-4"></span><span id="page-52-3"></span><span id="page-52-2"></span><span id="page-52-1"></span><sup>1</sup> Mesurée lorsque l'appareil est connecté à l'interface USB.

<span id="page-52-5"></span><sup>2</sup> La consommation électrique varie légèrement selon l'environnement d'utilisation ou l'usure des pièces.

<span id="page-52-6"></span><sup>3</sup> Mesuré conformément à la norme IEC 62301 Edition 2.0.

<span id="page-52-7"></span><sup>4</sup> Votre appareil est doté d'une interface USB 2.0 haute vitesse. Il peut également être branché à un ordinateur doté d'une interface USB 1.1.

<span id="page-52-0"></span><sup>5</sup> Les ports USB d'autres périphériques ne sont pas pris en charge.

 $6$  Le nombre de pages approximatif est déclaré conformément à la norme ISO/IEC 19752.

 $7$  La durée de vie du tambour est approximative et peut varier selon la manière d'utilisation.

## **Format de document**

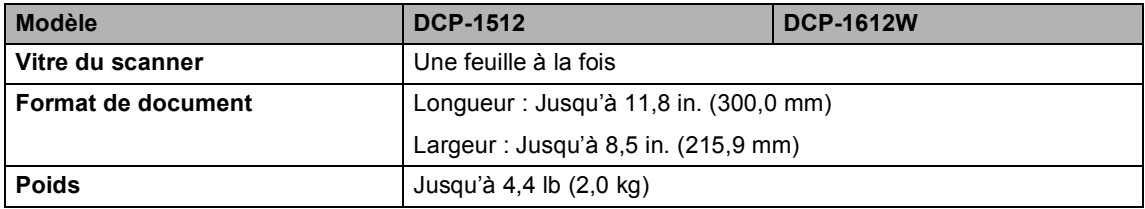

## <span id="page-53-0"></span>**Support d'impression**

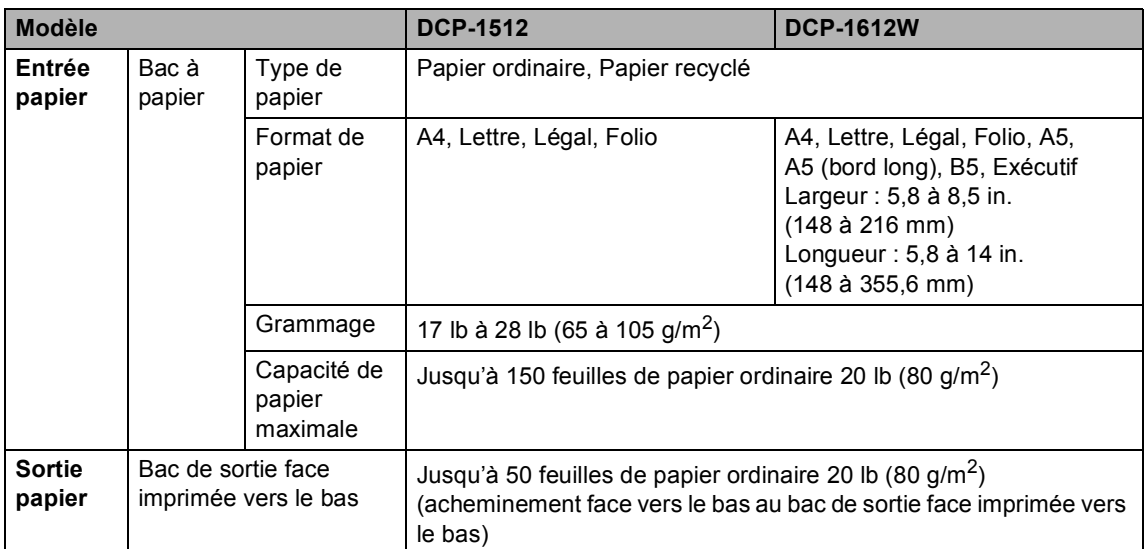

## <span id="page-53-1"></span> $C$ opie

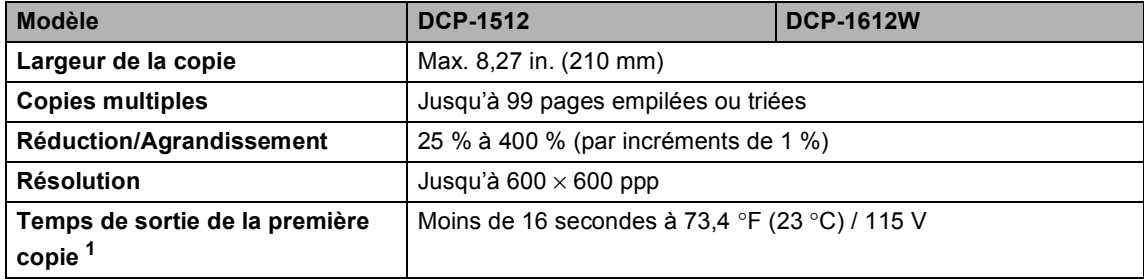

<span id="page-53-2"></span><sup>1</sup> À partir du mode Prêt et du bac standard.

## <span id="page-54-0"></span>**Scanner**

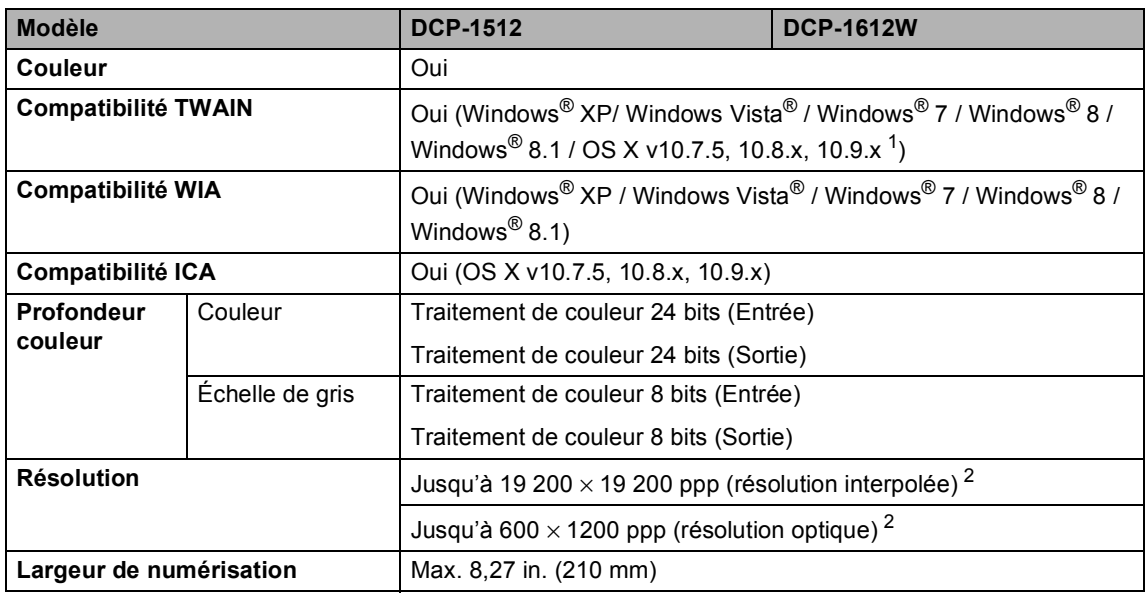

<span id="page-54-4"></span> $1$  Pour obtenir les plus récentes mises à jour de pilotes pour la version OS X que vous utilisez, visitez notre site <http://support.brother.com>.

<span id="page-54-5"></span><sup>2</sup> Numérisation de 1200 × 1200 ppp maximum avec le pilote WIA sous Windows® XP, Windows Vista®, Windows® 7, Windows® 8 et Windows® 8.1 (sélection possible d'une résolution jusqu'à 19200 × 19200 ppp avec l'utilitaire de numérisation)

## <span id="page-54-6"></span><span id="page-54-1"></span>**Imprimante**

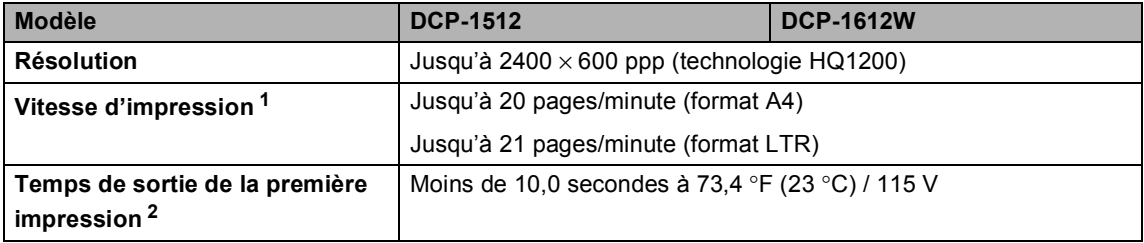

<span id="page-54-2"></span> $1 -$  La vitesse d'impression peut varier en fonction du type de document à imprimer.

<span id="page-54-3"></span><sup>2</sup> À partir du mode Prêt et du bac standard.

## <span id="page-55-0"></span>**Réseau (LAN) (Pour le modèle en réseau sans fil uniquement) <sup>B</sup>**

#### **REMARQUE**

Pour de plus amples renseignements sur les caractéristiques techniques du réseau,  $\rightarrow$  Guide utilisateur - Logiciel et réseau.

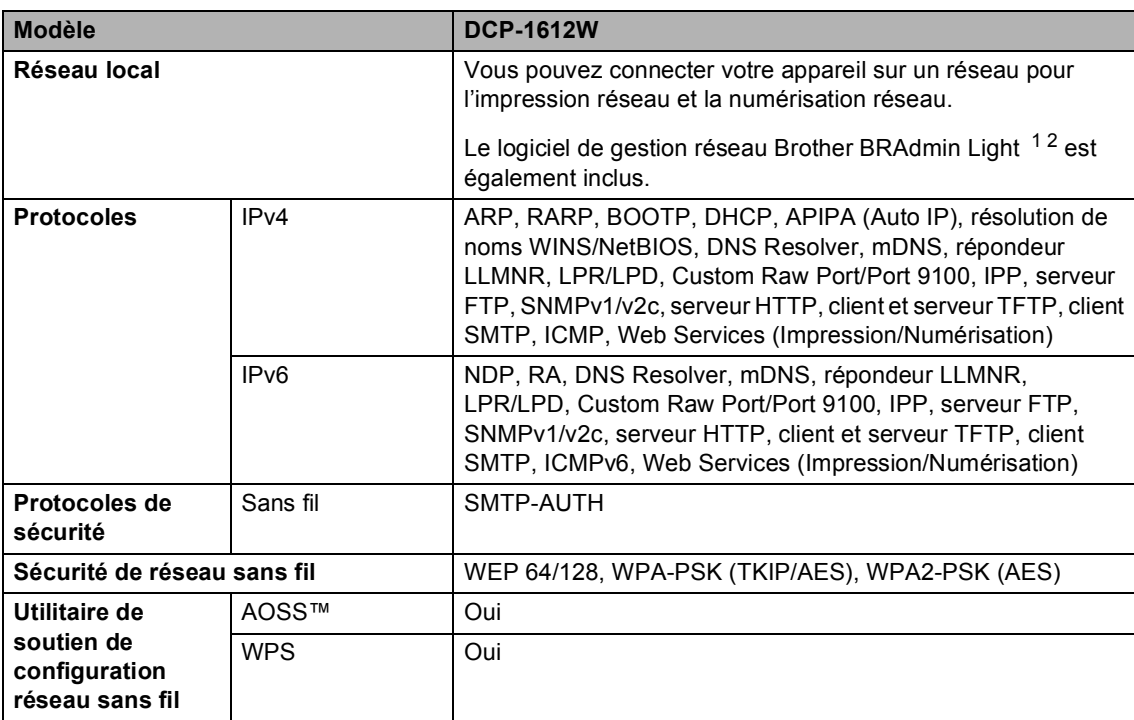

<span id="page-55-1"></span><sup>1</sup> (Pour les utilisateurs Windows®) Brother BRAdmin Light est disponible sur le CD-ROM fourni avec l'appareil. (Pour les utilisateurs Macintosh) Brother BRAdmin Light peut être téléchargé à partir de <http://support.brother.com>.

<span id="page-55-2"></span><sup>2</sup> (Pour les utilisateurs Windows®) Si vous avez besoin d'une gestion d'imprimante plus évoluée, utilisez la plus récente version de l'utilitaire Brother BRAdmin Professional, téléchargeable à partir d[e http://support.brother.com.](http://support.brother.com)

# **Index C**

### <span id="page-56-0"></span>**A**

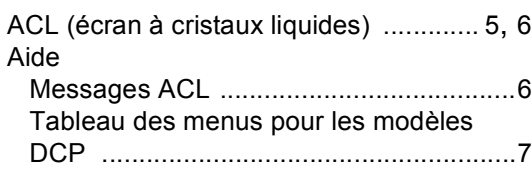

### **C**

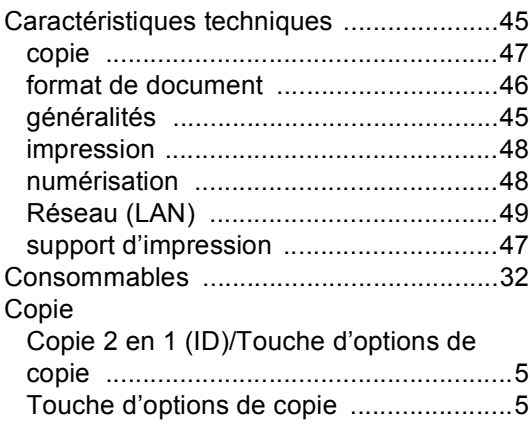

### **D**

#### Dépannage

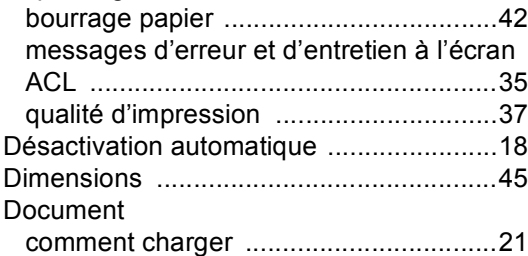

### **E**

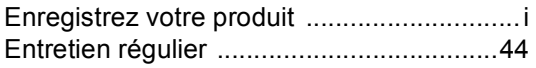

#### **I**

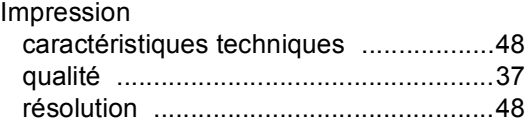

### **M**

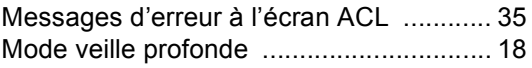

### **N**

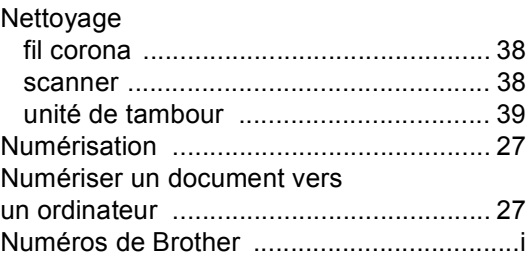

### **P**

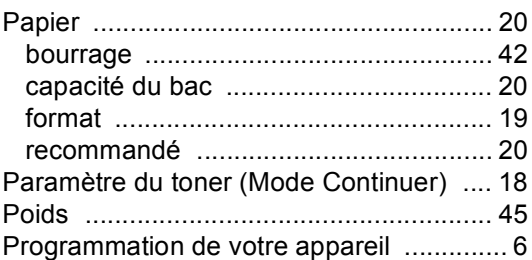

### **Q**

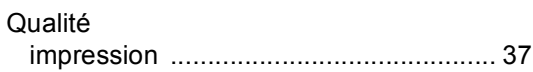

### **R**

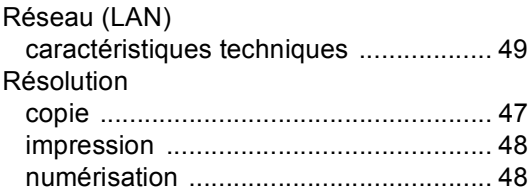

### **T**

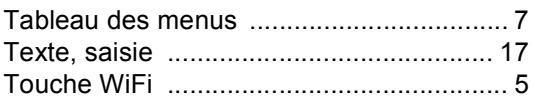

## **U**

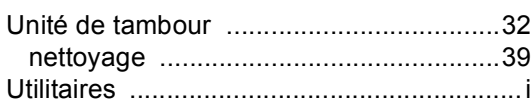

### **V**

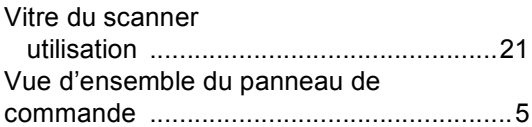

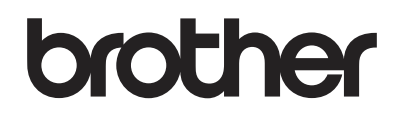

#### **Visitez notre site Web [http://www.brother.com](http://www.brother.com/)**

L'utilisation de ces appareils est approuvée dans le pays d'achat uniquement. Les entreprises Brother locales ou leurs revendeurs fournissent une assistance uniquement pour les appareils achetés dans leurs pays respectifs.

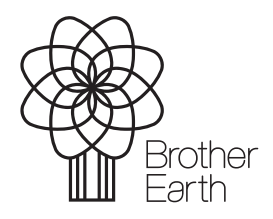

<www.brotherearth.com>